# **& YAMAHA**

# **01V96 Editor 01V96 Editor 01V96 Editor**

**Owner's Manual Owner's Manual Owner's Manual**

# **Special Notices**

- The software and this owner's manual are the exclusive copyrights of Yamaha Corporation.
- Copying of the software or reproduction of this manual in whole or in part by any means is expressly forbidden without the written consent of the manufacturer.
- Copying of the commercially available music sequence data and/or digital audio files is strictly prohibited except for your personal use.
- Yamaha makes no representations or warranties with regard to the use of the software and documentation and cannot be held responsible for the results of the use of this manual and the software.
- This disc is a CD-ROM. Do not attempt to play the disc on an audio CD player. Doing so may result in irreparable damage to your audio CD player.
- The screen displays as illustrated in this owner's manual are for instructional purposes, and may appear somewhat different from the screens which appear on your computer.
- Future upgrades of application and system software and any changes in specifications and functions will be announced separately.
- The company names and product names in this Owner's Manual are the trademarks or registered trademarks of their respective companies.

# **Yamaha Pro Audio Global Site**

<span id="page-0-0"></span><http://www.yamahaproaudio.com/>

# **Contents**

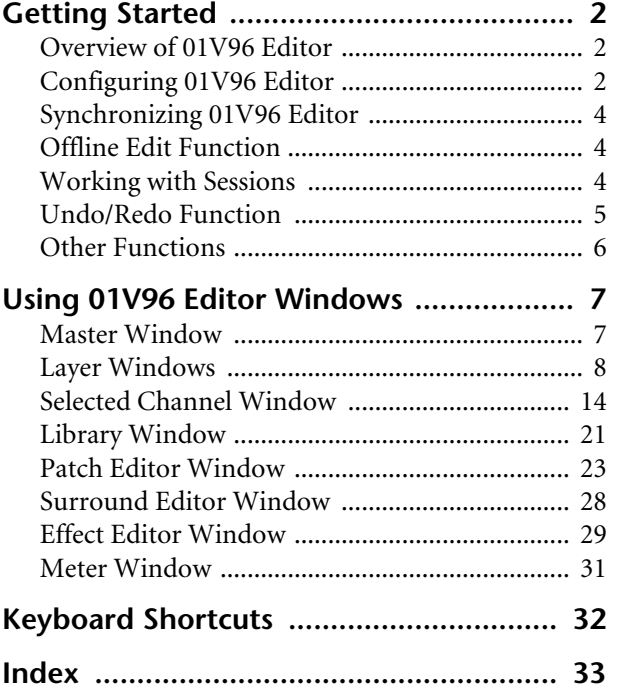

\* Specifications and descriptions in this owner 's manual are for information purposes only. Yamaha Corp. reserves the right to change or modify products or specifications at any time without prior notice. Since specifications, equipment or options may not be the same in every locale, please check with your Yamaha dealer.

#### **Description of menus and buttons**

In the event that menu and button names on a Windows system are different from those on a Macintosh, this manual uses the Windows menu and button names followed by the Macintosh menu and button names in parentheses.

# <span id="page-1-3"></span><span id="page-1-0"></span>**Getting Started**

# <span id="page-1-1"></span>**Overview of 01V96 Editor**

01V96 Editor enables you to remotely control the Yamaha 01V96 mixing console and to save the parameter settings on your computer. To use 01V96 Editor, you must first perform the following operations:

- **1 Start and configure Studio Manager.**
- **2 Start and configure 01V96 Editor.**
- **3 Synchronize 01V96 Editor with your 01V96 console (see [page 4\)](#page-3-0).**

For more information on using Studio Manager, refer to the Studio Manager Owner's Manual.

# <span id="page-1-4"></span><span id="page-1-2"></span>**Configuring 01V96 Editor**

You must configure the following settings for each open Editor.

#### *Note:*

*• Specify MIDI ports in the Setup window of Studio Manager before making the following settings. • To open each Editor, double-click the icon of the console or device you want to edit.*

#### <span id="page-1-7"></span>❏ **System Setup**

To open the System Setup window, choose [System Setup] from the [File] menu. Be sure to specify the Input port and Output port.

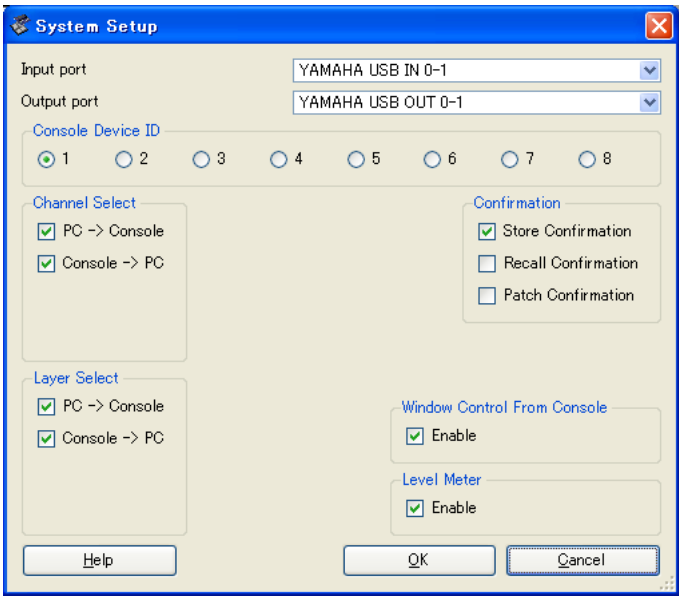

<span id="page-1-6"></span>**Input port/Output port:** From the ports you specified in Studio Manager, select the ports that the editor will use to communicate with the 01V96 console.

<span id="page-1-5"></span>**Console Device ID:** 01V96 Editor can control any one of up to eight 01V96 consoles, each with its own exclusive ID. Select the ID of the console you want to control.

<span id="page-2-8"></span><span id="page-2-4"></span><span id="page-2-2"></span>**Channel Select:** These options determine whether or not channel selection is linked. When the PC->Console option is on, selecting a channel in 01V96 Editor selects the same channel on the console. When the Console->PC option is on, selecting a channel on the console selects the same channel in 01V96 Editor.

<span id="page-2-3"></span>**Confirmation:** These options determine whether or not a confirmation dialog box appears when storing, recalling, or patching.

<span id="page-2-6"></span>**Layer Select:** These options determine whether or not Layer selection is linked. When the PC->Console option is on, selecting a Layer in 01V96 Editor selects the same Layer on the console. When the Console->PC option is on, selecting a Layer on the console selects the same Layer in 01V96 Editor.

<span id="page-2-9"></span>**Window Control from Console:** This option determines whether or not using the USER DEFINED KEYS on the console enables you to remotely open and close the 01V96 Editor windows.

<span id="page-2-7"></span>**Level Meter:** This option determines whether or not the level meters in 01V96 Editor are enabled.

#### <span id="page-2-5"></span><span id="page-2-0"></span>❏ **Console Setup**

To open the Console Setup window, choose [Console Setup] from the [File] menu.

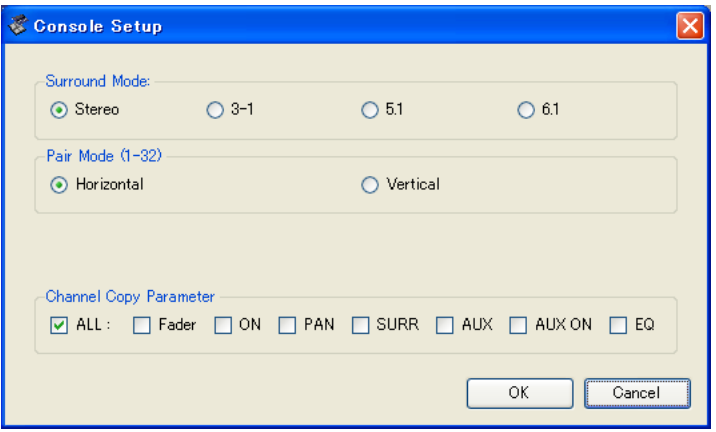

**Surround Mode:** Select a Surround mode from STEREO, 3-1, 5.1, and 6.1.

<span id="page-2-1"></span>**Pair Mode:** These options determine whether the fader pair is Horizontal or Vertical.

**Channel Copy Parameter:** Select desired parameters to copy from channel to channel.

# <span id="page-3-8"></span><span id="page-3-0"></span>**Synchronizing 01V96 Editor**

When 01V96 Editor starts up, the parameter settings on the console and the parameter settings in 01V96 Editor may be different. Therefore, you must first match the parameter settings on the console with those in 01V96 Editor. This operation is called "synchronization." Follow the steps below to synchronize 01V96 Editor.

**1 Select [Synchronize], then [Total Recall...].**

<span id="page-3-12"></span>The following window opens.

**2 Select whether you want to transfer your settings to 01V96 Editor, or vice versa.**

<span id="page-3-13"></span>01V96 - Synchronization lxl -Direction ☑ All Libs © Console -> PC O PC -> Console  $\overline{\alpha}$ Cancel

<span id="page-3-7"></span>At this time, the All Libs option determines whether or not Scene and Library data is synchronized. **PC -> Console:** Transfers the current parameter settings in 01V96 Editor to your console.

<span id="page-3-3"></span>**Console -> PC:** Transfers the current parameter settings of your console to the 01V96 Editor.

**3 Click [OK].**

*Do not operate the console while synchronization is in progress.*

*Note: If you use the "Total Recall" function in Studio Manager, all selected Editors in Studio Manager are synchronized with the corresponding devices.*

# <span id="page-3-5"></span><span id="page-3-1"></span>**Offline Edit Function**

<span id="page-3-11"></span>If you do not want to synchronize your console with 01V96 Editor, select [Offline Edit] from the [Synchronization] menu. To apply your off-line edits to your console, select [Re-Synchronize] from the [Synchronization] with the PC->Console option to synchronize the console with 01V96 Editor.

The Offline Edit function is also activated when you click the [ONLINE]/[OFFLINE] button in the Master window.

*Note: Some effect parameters in the console change their displayed values depending on the sampling frequency. If you switch 01V96 Editor from OFFLINE to ONLINE, displayed parameter values may change because 01V96 Editor loads the sampling frequency from the console and updates the display.*

# <span id="page-3-2"></span>**Working with Sessions**

All of your console's mix settings in 01V96 Editor, including Scene and library data, are called Sessions. The following table describes how to handle Sessions.

<span id="page-3-9"></span><span id="page-3-6"></span><span id="page-3-4"></span>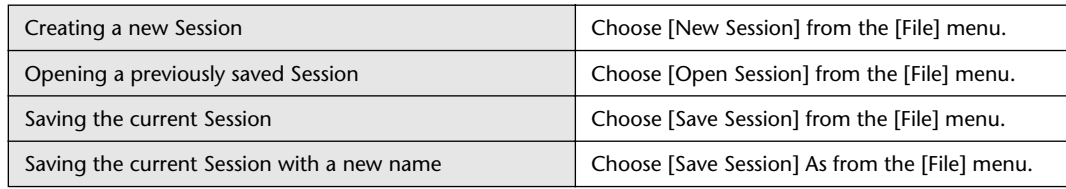

<span id="page-3-14"></span><span id="page-3-10"></span>*Note: In order to save the settings of an optional Y56K card, in a Session, you must first resynchronize 01V96 Editor by selecting the Console->PC option.*

If you save a Session in an Editor, only that Editor's settings are saved in a file. The Editor's settings are saved in either the Studio Manager V2 format (file extension ".YSE") or a format that is compatible with earlier versions of Studio Manager (file extension ".01X"). Note that earlier versions of Studio Manager cannot open a Session saved in the ".YSE" format.

If you save a Session in the Studio Manager window, all selected Editor settings are saved in a file with a file extension of ".YSM."

# <span id="page-4-0"></span>**Undo/Redo Function**

<span id="page-4-2"></span><span id="page-4-1"></span>In 01V96 Editor, you can cancel the latest operation (Undo) and also cancel the cancellation of the latest operation (Redo). If you perform an Undo operation twice in a row, you can cancel the two most-recent operations. If you perform an Undo operation three times in a row, you can cancel the three most-recent operations. In this way, you can cancel multiple recent operations. The following table describes how to use the Undo/Redo function.

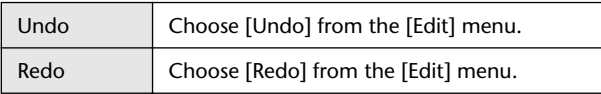

Please note, however, that after you perform one of the following operations, you cannot successfully undo or redo any previous operation:

- Operations on the console
- Closing Studio Manager
- Changing Surround mode (Stereo/3-1/5.1/6.1)
- Changing Pair mode (Horizontal/vertical)
- Synchronizing the console with 01V96 Editor
- Creating a new Session
- Saving a Session
- Copying and pasting a channel
- Creating or cancelling a channel pair
- Storing or recalling a scene or library
- Turning on or off the GATE: [LINK] button in the Selected Channel window
- Turning on or off the COMPRESSOR: [LINK] button in the Selected Channel window
- Turning on or off the [LINK] button in the Surround Editor window
- Changing Aux Send mode (Fixed/variable) on the console
- Changing the sampling frequency (operated on the device)
- Changing the User Assignable Layer settings (operated on the device)

*Note: You cannot Undo or Redo the following operations:*

- *Edits in the Setup window*
- *Synchronization*
- *Opening and closing the windows*
- *Resizing the windows*

*Note: Inthe Library window, you can Undo or Redo only the most recent operation. You cannot cancel the preceding operations.*

# <span id="page-5-2"></span>**Keyboard Shortcuts [Keyboard Shortcuts](#page-31-1)**

# <span id="page-5-0"></span>**Other Functions**

### <span id="page-5-1"></span>❏ **Copy & Paste Function**

<span id="page-5-4"></span>You can copy and paste the channel parameters.

In the Console Setup window [\(page 3](#page-2-0)), you can also specify the parameters to be copied. The following table describes how to use the Copy & Paste function.

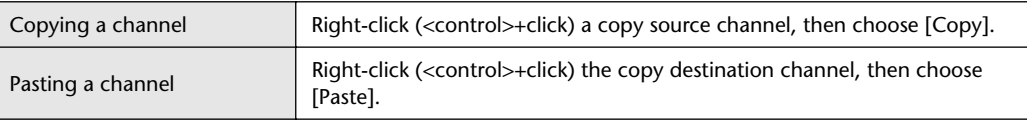

### ❏ **Resetting to the default value (Ctrl ( ) + click)**

Move the cursor to a control or a parameter value, then hold down the  $\langle$ Ctrl $\rangle$  key ( $\Re$ ) and click the mouse button to reset the value to the default (e.g., to reset an Input Channel fader to –∞, or reset a pan setting to Center).

### <span id="page-5-3"></span>❏ **Ctrl( )+Shift+Click**

Move the cursor to a fader or AUX Send control, then hold down the  $\langle \text{Ctrl}\rangle$  key ([ $\frac{100}{100}$ ]) and <Shift> key and click the mouse button to reset the value to the nominal level.

# <span id="page-6-2"></span><span id="page-6-0"></span>**Using 01V96 Editor Windows**

# <span id="page-6-7"></span><span id="page-6-1"></span>**Master Window**

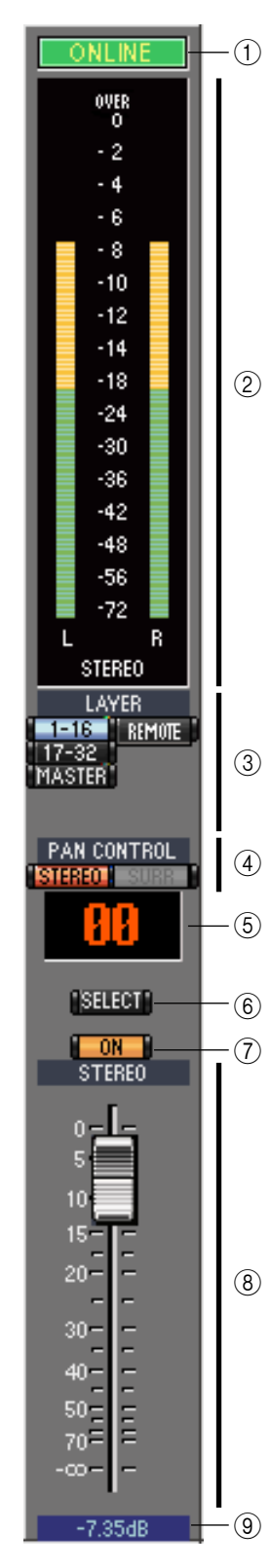

<span id="page-6-15"></span>The Master window enables you to switch between layers and control Stereo Out signals. To open this window, choose [Master] from the [Windows] menu.

#### <span id="page-6-11"></span>A **[ONLINE]/[OFFLINE] button**

Repeatedly clicking this button toggles between online and offline status.

*Note: If 01V96 Editor is not connected or is not communicating with the 01V96, clicking this button will not switch the unit from offline to online.*

This indicator is displayed when 01V96 Editor is connected to the 01V96 correctly. If the connection is correct, the 01V96 Editor parameters will work in unison with the 01V96 parameters.

<span id="page-6-9"></span>This indicator is displayed when 01V96 Editor is not connected or is not communicating with the 01V96, or when you have selected Offline Edit. If the connection is incomplete, the 01V96 Editor parameters will not work in unison with the 01V96 parameters.

#### <span id="page-6-8"></span>B **Meters**

These meters display the output level of the Stereo Out when Surround mode is set to "STEREO," or the Bus Outs used for surround processing when Surround mode is set to 3-1, 5.1 or 6.1. The meters in 3-1, 5.1 and 6.1 Surround modes are shown on the right.

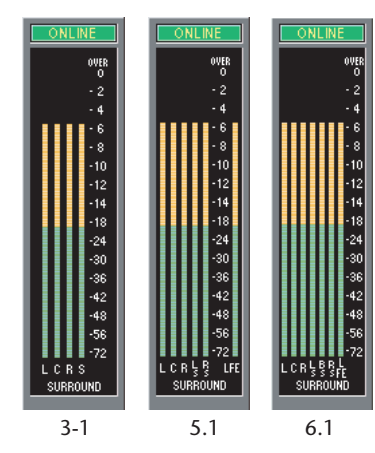

#### <span id="page-6-5"></span>**(3) LAYER buttons**

<span id="page-6-12"></span><span id="page-6-3"></span>These buttons are used to select the Layers.

#### **A** PAN CONTROL

These buttons are used to select either "STEREO" (Stereo display mode) or "SURR" (Surround display mode). The

Pan control on the Input Channels is a rotary control when "STEREO" is

selected, and a dot on a pan graph when "SURR" is selected. If Surround mode is set to Stereo, the [SURR] button will be disabled.

#### <span id="page-6-13"></span>E **Scene number display**

<span id="page-6-14"></span>This display indicates the currently-recalled scene's number.

#### F **[SELECT] button**

<span id="page-6-10"></span>This button is used to select the Stereo Out.

#### G **[ON] button**

This button turns the Stereo Out on and off. It appears orange while the Stereo Out is on.

#### <span id="page-6-6"></span> $\circledR$  Master fader

<span id="page-6-4"></span>This is the Stereo Out fader.

#### I **Fader value indicator**

This indicator indicates the fader position in decibels (dB).

# <span id="page-7-19"></span>**Keyboard Shortcuts [Keyboard Shortcuts](#page-31-0)**

# <span id="page-7-14"></span><span id="page-7-0"></span>**Layer Windows**

The Layer window displays 16 channel strips. You can select a layer using the LAYER buttons in the Master window. To open the Layer window, choose [Layer] from the [Windows] menu.

#### *Note:*

- *You can selectively turn on or off some of channel strips by using the [View] menu.*
- *You can open multiple Layer windows by choosing [Windows] menu -> [Layer] -> [Additional View]. The titles of these windows will indicate [Locked]. Windows that are indicated as [Locked] will not reflect layer changes made on the console or in the Master window. If you want the Layer windows to reflect the changes, right-click each window (Macintosh: <control> + click), then select the desired layer using the LAYER buttons.*

#### <span id="page-7-12"></span><span id="page-7-1"></span>❏ **Input Channels**

<span id="page-7-17"></span><span id="page-7-16"></span>Selecting the 1-16 or 17-32 button in the Master window displays the corresponding  $\bigcap$ Input Channel strips. A **SOURCE parameter**  $\Omega$ This parameter is used to select an Input source. To select an Input source, click the  $\underline{\hspace{1.5pt}}\begin{array}{c} \textcircled{\footnotesize{0}} \ \textcircled{\footnotesize{0}} \ \textcircled{\footnotesize{$ parameter and choose from the list that appears. **DIRECT** ANAT-1 B **Routing buttons PHASE** These buttons are used to route the Input Channel to the Bus Outs. INSERI GATE C **[STEREO] button** 26.0dB This button is used to route the Input Channel's signal to the Stereo Out. **COMP** D **[DIRECT] button**  $\circled{12}$ This button turns on and off the Input Channel's routing to its Direct Out.  $EQ$ -(13) E **Direct Out parameter**  $\widehat{A}$ This parameter is used to select the Direct Out destination. To select a destination,  $\overline{15}$ click the parameter and choose from the list that appears. F **[PHASE] button** This button is used to reverse the signal phase of the channel. G **[INSERT] button** This button is used to turn on and off the Input Channel's Insert. H **[GATE] button** This button is used to turn on and off the Input Channel's Gate. I **Gate open/close indicators** These indicators display whether the Gate is open (green) or closed (red). āana (10) Gate threshold SOL<sub>0</sub> This displays the Gate Threshold, which can be set by dragging. CH<sub>1</sub> **(1) [COMP] button** This button is used to turn on and off the Input Channel's Compressor. **(12) Compressor curve** This display shows the Compressor's curve. M **[EQ] button** This button is used to turn on and off the Input Channel's EQ. **(14) EQ curve** This display shows the Equalizer's curve, which can be set by dragging. O **[DELAY] button** This button is used to turn on and off the Input Channel's Delay function.

<span id="page-7-18"></span><span id="page-7-15"></span><span id="page-7-13"></span><span id="page-7-11"></span><span id="page-7-10"></span><span id="page-7-9"></span><span id="page-7-8"></span><span id="page-7-7"></span><span id="page-7-6"></span><span id="page-7-5"></span><span id="page-7-4"></span><span id="page-7-3"></span><span id="page-7-2"></span>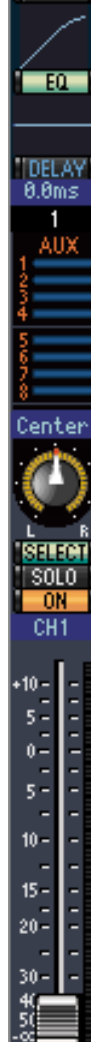

#### <span id="page-8-4"></span>**(16) Delay parameter**

This parameter is used to set the delay time of the Delay function. Delay times can be set by dragging.

#### <span id="page-8-3"></span>Q **Channel number**

This is the channel number. Double-click the channel number to open the Selected Channel window.

#### <span id="page-8-0"></span>**(18) AUX section**

These controls are used to set the levels of the Aux Sends. To set an Aux Send level, drag its bar or click a point along the length of the bar. To turn an Aux Send on or off, click its number.

The following table shows how the Aux Send controls appear depending on the Aux Send On/Off and Pre/Post settings. Aux Sends can be set to pre-fader or post-fader on the Selected Channel window (see ["AUX](#page-14-0)  [SEND section" on page 15](#page-14-0)).

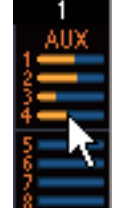

 $(2)$ 

LFE

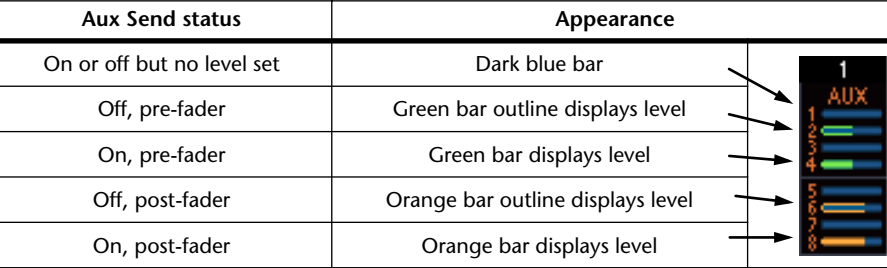

#### <span id="page-8-9"></span>**(19) Pan/Aux Send display**

This display shows the stereo or surround pan position or, while setting an Aux Send, the Aux Send level in dB.

#### <span id="page-8-8"></span>**20 PAN control**

This control is used to set the Input Channel's stereo or surround pan position. When the PAN CONTROL in the Master Window is set to "STEREO," the Pan control appears as a rotary control, and when set to "SURR," the control appears as dot on a pan graph. The surround pan position can be set by dragging the dot.

#### <span id="page-8-6"></span>**(21) LFE control**

When 5.1 or 6.1 Surround mode is selected, this control is used to set the surround LFE Channel level. It appears when the PAN CONTROL in the Master Window is set to "SURR." To set the Channel level, drag the end of its bar or click a point along the length of the bar.

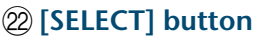

<span id="page-8-12"></span><span id="page-8-10"></span>This button is used to select the Input Channel.

#### W **[SOLO] button**

This button solos the Input Channel. It appears orange while the channel is soloed.

#### 24 **[ON] button**

<span id="page-8-7"></span>This button turns the Input Channel on and off. It appears orange while the channel is on.

#### <span id="page-8-11"></span>**25 Short channel name**

<span id="page-8-2"></span><span id="page-8-1"></span>This is the channel's short name. To edit the name, click it and type.

#### $\circ$  **Channel fader and channel meter**

This is the Input Channel fader. The channel meter to the right of the fader displays the Input Channel signal level.

#### <span id="page-8-5"></span> $(27)$  Fader value indicator

The fader value indicator indicates the fader position in decibels (dB).

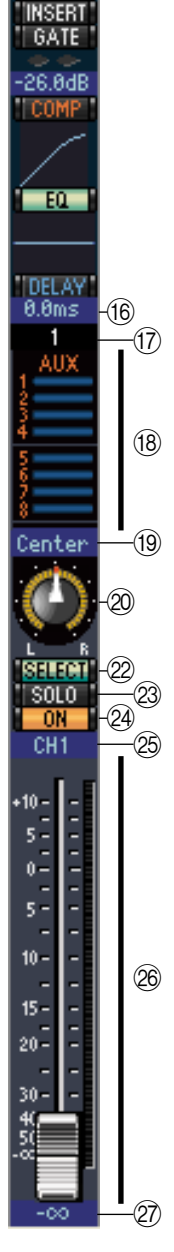

aning

AD.

### ❏ **Stero Input Channel**

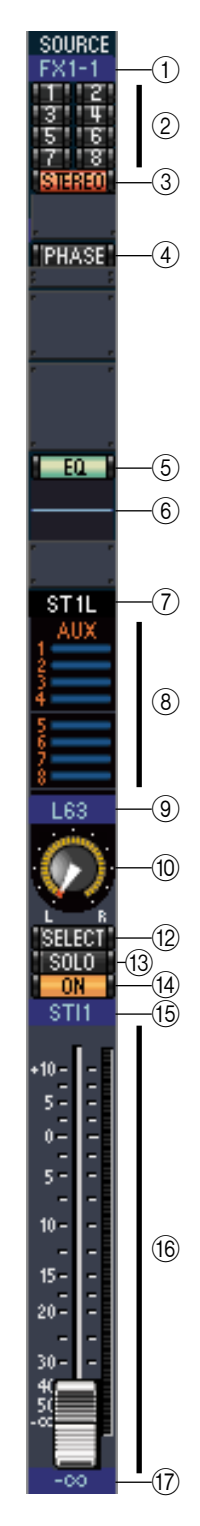

#### <span id="page-9-10"></span>A **SOURCE parameter**

This parameter is used to select an Input source. To select an Input source, click the parameter and choose from the list that appears.

#### <span id="page-9-8"></span>B **Routing buttons**

<span id="page-9-11"></span>These buttons are used to route the Input Channel to the Bus Outs.

#### **(3) STEREO button**

<span id="page-9-7"></span>This button is used to route the Input Channel's signal to the Stereo Out.

#### **(4) PHASE button**

<span id="page-9-2"></span>This button is used to reverse the signal phase of the channel.

#### $(5)$  **EQ button**

<span id="page-9-3"></span>This button is used to turn on and off the Input Channel's EQ.

#### (6) **EQ curve**

<span id="page-9-1"></span>This display shows the Equalizer's curve, which can be set by dragging.

#### G **Channel number**

This is the channel number. Double-clicking this will open the Selected Channel window.

#### <span id="page-9-0"></span> $\circ$  **AUX** section

These controls are used to set the levels of the Aux Sends. To set an Aux Send level, drag its bar or click a point along the length of the bar. To turn an Aux Send on or off, click its number.

The following table shows how the Aux Send controls appear depending on the Aux Send On/Off and Pre/Post settings. Aux Sends can be set to pre-fader or post-fader on the Selected Channel window (see ["AUX](#page-14-0)  [SEND section" on page 15](#page-14-0)).

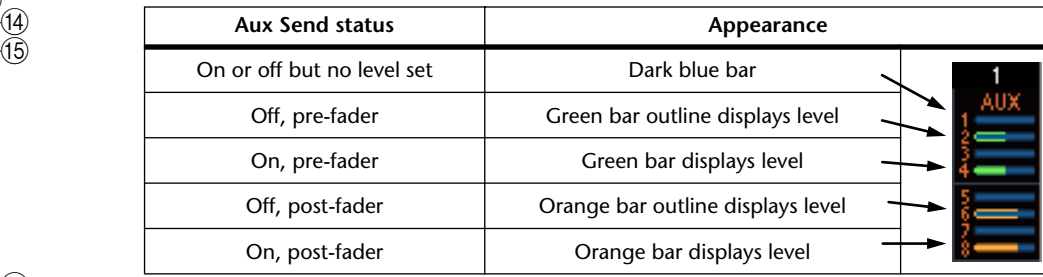

#### <span id="page-9-6"></span>I **Pan/Aux Send display**

This display shows the stereo or surround pan position or, while setting an Aux Send, the Aux Send level in dB.

#### <span id="page-9-5"></span>**(10) PAN control**

This control is used to set the Input Channel's stereo or surround pan position. When the PAN CONTROL in the Master Section is set to "STEREO," the Pan control appears as a rotary control, and when set to "SURR," the control appears as dot on a pan graph. The surround pan position can be set by dragging the dot.

#### <span id="page-9-4"></span>**(1)** LFE control

When 5.1 or 6.1 Surround mode is selected, this control is used to set the surround LFE Channel level. It appears when the PAN CONTROL in the Master Section is set to "SURR." To set the LFE level, drag the end of its bar or click a point along the length of the bar.

<span id="page-9-9"></span>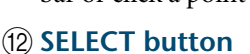

This button switches between L and R of a stereo input channel.

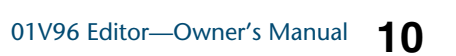

 $\textcircled{f}$ 

# **Keyboard Shortcuts [Keyboard Shortcuts](#page-31-0)**

#### <span id="page-10-4"></span>**(13) SOLO button**

<span id="page-10-2"></span>This button solos the Input Channel. It appears orange while the channel is soloed.

#### **(14) ON button**

This button turns the Input Channel on and off. It appears orange while the channel is on.

#### <span id="page-10-3"></span>O **Short channel name**

<span id="page-10-1"></span><span id="page-10-0"></span>This is the channel's short name. To edit the name, click it and type.

#### **(16) Channel fader/Channel meter**

This is the Input Channel's fader. The meter at the right of the fader indicates the signal level.

#### Q **Fader value**

This indicates the dB value of the fader.

# Windows

# ndex

### <span id="page-11-14"></span>❏ **Output Channels**

<span id="page-11-0"></span>"STEREO"  $(1)$  $\overline{2}$ "INSERT"  $\odot$ **COMP**  $\widehat{A}$  $-60 \sqrt{5}$  $\widehat{6}$ **DELAY**  $0.0<sub>ms</sub>$  $\overline{6}$ **BUS1**  $\sqrt{9}$ SELECT  $(10)$ SOLO<sup>-</sup>  $\widehat{\mathcal{H}}$  $\circled{12}$ -nu  $RUS1$  $-(3)$  $10<sup>1</sup>$  $15 20 \overline{14}$ ÷  $30 -$ **THEFT FR**  $40 50 70$ ő.  $\widehat{\mathfrak{a}}$ 

<span id="page-11-12"></span>When you select the Master LAYER button in the Master window, the Bus Out and Aux Send channels are displayed. The Aux Send channel appears the same as the Bus Out channels except that the Bus Out channels feature a [STEREO] button.

#### A **[STEREO] button (Bus Out only)**

<span id="page-11-18"></span><span id="page-11-11"></span>This button is used to route the Bus Out to the Stereo Out.

#### B **[INSERT] button**

<span id="page-11-4"></span>This button is used to turn on and off the Bus Out's Insert.

#### C **[COMP] button**

This button is used to turn on and off the Bus Out's Compressor.

#### **A** Compressor curve

<span id="page-11-8"></span><span id="page-11-5"></span>This display shows the Compressor's curve.

#### E **[EQ] button**

<span id="page-11-9"></span>This button is used to turn on and off the Bus Out's EQ.

#### **(6) EQ** curve

<span id="page-11-6"></span>This display shows the Equalizer's curve, which can be set by dragging.

#### G **[DELAY] button** This button is used to turn on and off the Bus Out's Delay function.

<span id="page-11-7"></span>H **Delay parameter**

This parameter is used to set the delay time of the Delay function. Delay times can be set by dragging.

#### <span id="page-11-3"></span>I **Channel number**

<span id="page-11-15"></span>This is the channel number. Double-click the channel number to open the Selected Channel window.

#### **(10) <b>[SELECT]** button

This button is used to select the Bus Out.

#### K **[SOLO] button**

<span id="page-11-17"></span><span id="page-11-13"></span>This button solos the Bus Out. It appears orange while the Bus Out is soloed.

#### L **[ON] button**

<span id="page-11-16"></span>This button turns the Bus Out on and off. It appears orange while the Bus Out is on.

#### M **Short channel name**

<span id="page-11-1"></span>This is the channel's short name. To edit the name, click it and type.

#### N **Channel fader and channel meter**

<span id="page-11-2"></span>This is the Bus Out fader. The meter to the right of the fader displays the Bus Out signal level.

#### <span id="page-11-10"></span>O **Fader value indicator**

The fader value indicator indicates the fader position in decibels (dB).

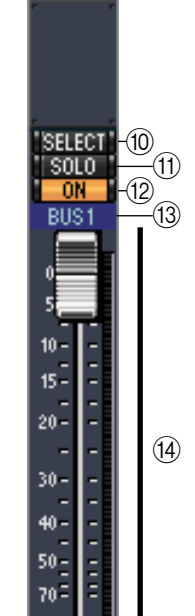

**B BBdB** 

# <span id="page-12-10"></span>**[Index](#page-32-1) Windows Keyboard Shortcuts [Keyboard Shortcuts](#page-31-0)**

### <span id="page-12-6"></span>❏ **Remote Channels**

<span id="page-12-4"></span>When you select the REMOTE LAYER button in the Master window, Remote Channels are displayed.

#### <span id="page-12-1"></span>A **Channel number**

<span id="page-12-8"></span>This is the channel number. Double-click the channel number to open the Selected Channel window.

#### B **[SELECT] button**

<span id="page-12-5"></span>This button is used to select the Remote Channel.

#### C **[ON] button**

This button turns the Remote Channel on and off. It appears orange while the channel is on.

*Note: When the remote target setting on the 01V96 is set to User Defined, you can use the [ON] buttons and channel faders to control the functions specified on the Remote page.*

#### <span id="page-12-7"></span>D **Remote target name**

<span id="page-12-0"></span>This name indicates the remote target assigned on the 01V96.

#### E **Channel fader**

This is the Bus Out's fader.

*Note: When the remote target setting on the 01V96 is set to User Defined, you can use the [ON] buttons and channel faders to control the functions specified on the Remote page.*

#### <span id="page-12-2"></span> $(6)$  **Fader value indicator**

<span id="page-12-9"></span><span id="page-12-3"></span>This indicator indicates the fader position in the range of 0 through 127.

#### **If the remote target is set to User Assignable Layer:**

In this case, the assigned channels are displayed. For more information, refer to "Input Channels" on [page 8](#page-7-1) and "Output Channels" on [page 12](#page-11-0). If the Group Master Fader is assigned, only the [SOLO], and [ON] buttons and channel faders are displayed.

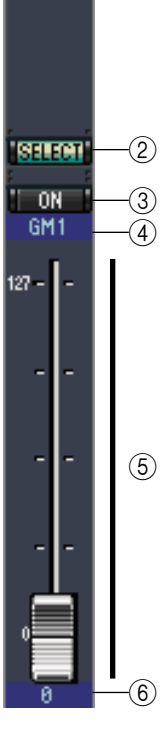

 $\bigcap$ 

RMT-1

# <span id="page-13-4"></span><span id="page-13-0"></span>**Selected Channel Window**

The Selected Channel window allows detailed editing of the currently selected channel. To open the Selected Channel window, choose [Selected Channel] from the [Windows] menu.

There are five variations of the layout of the Selected Channel window, as follows:

- Input Channels (see below)
- Stereo Input Channels (see [page 16\)](#page-15-0)
- Bus Outs (see [page 17](#page-16-0))
- Aux Sends (see [page 18\)](#page-17-0)
- Stereo Outs (see [page 19\)](#page-18-0)

*Note: You can open multiple Selected Channel windows by choosing [Windows] menu -> [Selected Channel] -> [Additional View]. The titles of these windows will indicate [Locked]. You cannot open Library windows from windows that are indicated as [Locked]. In addition, these windows will not reflect the following operations:*

*• Channel selections made in the Layer window (via the SELECT button)*

*• Edits in the Surround Editor window*

### <span id="page-13-3"></span>❏ **Input Channels**

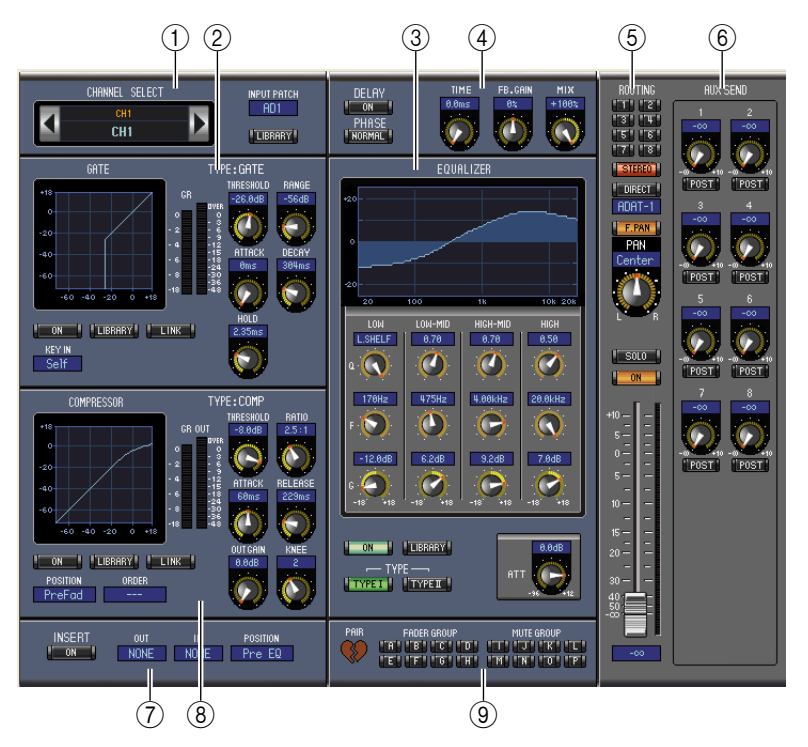

#### <span id="page-13-1"></span>A **CHANNEL SELECT, INPUT PATCH & LIBRARY section**

Channels can be selected by clicking the Channel ID and selecting from the list that appears, or by clicking the left and right Channel Select buttons. The long channel name is displayed below the Channel ID. To edit the name, click it and type. The INPUT PATCH parameter is used to select an input source. To select an input, click the parameter and choose from the list that appears. The [LIBRARY] button opens the Channel Library window.

#### <span id="page-13-2"></span>B **GATE section**

This section contains the Gate controls and display graph for the currently selected Input Channel. The rotary controls are used to set the threshold, range, attack, decay, and hold. The GR meter indicates the amount of gain reduction being applied by the Gate. The OUT meter indicates its output level. The [ON] button turns the Gate on and off. The [LINK] button links the Gate of the currently selected Input Channel with the Gate of its partner channel. The KEY IN parameter is used to select a Gate trigger source. The [LIBRARY] button opens the Gate Library window.

#### <span id="page-14-6"></span><span id="page-14-1"></span>C **EQUALIZER section**

This section contains the EQ controls and display graph for the currently selected Input Channel. The rotary controls are used to set the gain, center frequency, and Q of each band, and the pre-EQ attenuation level. EQ can also be set by dragging the EQ curve on the EQUALIZER graph. The [ON] button turns the EQ on and off. The TYPE buttons select the EQ type. The [LIBRARY] button opens the Equalizer Library window.

#### <span id="page-14-5"></span>D **DELAY & PHASE section**

This section contains the delay and phase controls for the currently selected Input Channel. The rotary controls are used to set the delay time, feedback gain, and mix balance (wet/dry balance). The [ON] button turns the Delay on and off. The [PHASE] button reverses the channel's signal phase.

#### <span id="page-14-10"></span>E **ROUTING, PAN & level section**

This section contains the routing, pan, and level controls and the [SOLO], and [ON] buttons for the currently selected Input Channel. ROUTING buttons 1–8 are used to route the channel to the Bus Outs. The [STEREO] button routes the channel to the Stereo Out. The [DIRECT] button routes the channel to its Direct Out, and the Direct Out parameter below it selects a Direct Out destination. The [F.PAN] button turns on and off the Bus Out Follow Pan function. The PAN control is used to pan the channel. The [SOLO] button is used to solo the channel, the [ON] button, to turn on and off the channel, and the channel fader, to set the channel level. The meter to the right of the fader indicates the signal level, and the value indicator under the fader indicates the fader position in decibels (dB).

#### <span id="page-14-3"></span><span id="page-14-0"></span> $\circ$  **AUX SEND section**

This section contains the Aux Send controls for the currently selected Input Channel. Use the rotary controls to set the Aux Send levels, and click them to turn Aux Sends on and off. Use the button below each Aux Send control to select pre-fader or post-fader. In Fixed mode, this button is used to turn Aux Sends on and off (the level is fixed at nominal).

When Aux Sends are paired, a heart icon is displayed between them, and the odd-numbered Aux Send control sets the level, while the even-numbered control works as a pan control.

#### <span id="page-14-9"></span>G **INSERT section**

This section contains the Insert parameters for the currently selected Input Channel. The [ON] button turns the Insert on and off. The OUT and IN parameters are used to specify the insert out destination and insert in source respectively. The POSITION parameter is used to specify the position of the Insert in the signal path.

#### <span id="page-14-4"></span><span id="page-14-2"></span>**(8) COMPRESSOR section**

This section contains the Compressor controls and display graph for the currently selected Input Channel. The rotary controls are used to set the threshold, ratio, attack, release, gain, and knee. The GR meter indicates the amount of gain reduction being applied by the Compressor. The OUT meter indicates its output level. The [ON] button turns the Compressor on and off. The [LINK] button links the Compressor of the currently selected Input Channel with the Compressor of its partner channel. The POSITION parameter is used to specify the position of the Compressor in the signal path. The ORDER parameter is used to specify the order of the Compressor and Insert when both are inserted at the same position. The [LIBRARY] button opens the Compressor Library window.

#### <span id="page-14-7"></span>I **PAIR, FADER GROUP & MUTE GROUP section**

<span id="page-14-11"></span><span id="page-14-8"></span>This section contains the Pair, Fader and Mute group functions for the currently selected Input Channel. Click the heart icon to pair and unpair the channel with its partner channel. Use the FADER GROUP buttons to add the channel to Fader groups, and use the MUTE GROUP buttons to add it to Mute groups.

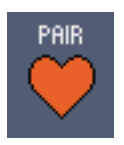

### <span id="page-15-0"></span>❏ **Stereo Input Channels**

<span id="page-15-7"></span>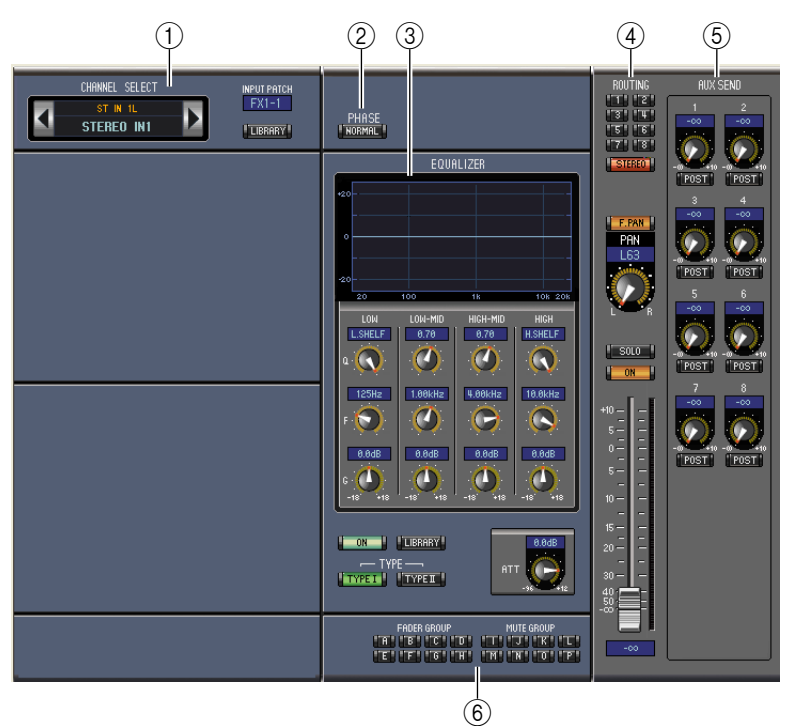

#### <span id="page-15-3"></span>A **CHANNEL SELECT, INPUT PATCH & LIBRARY section**

Channels can be selected by clicking the Channel ID and selecting from the list that appears, or by clicking the left and right Channel Select buttons. The long channel name is displayed below the Channel ID. To edit the name, click it and type. The INPUT PATCH parameter is used to select an input source. To select an input, click the parameter and choose from the list that appears. The LIBRARY button opens the Channel Library window.

#### <span id="page-15-6"></span>B **PHASE section**

This section contains the phase control for the currently selected Stereo Input Channel. The PHASE button reverses the channel's signal phase.

#### <span id="page-15-4"></span>C **EQUALIZER section**

<span id="page-15-8"></span><span id="page-15-5"></span>This section contains the EQ controls and display graph for the currently selected Stereo Input Channel. The rotary controls are used to set the gain, center frequency, and Q of each band, and the pre-EQ attenuation level. EQ can also be set by dragging the EQ curve on the EQUALIZER graph. The ON button turns the EQ on and off. The TYPE buttons select the EQ type. The LIBRARY button opens the Equalizer Library window.

#### <span id="page-15-2"></span>D **Routing, pan & level section**

This section contains the routing, pan, and level controls and the, SOLO, and ON buttons for the currently selected Stereo Input Channel. ROUTING buttons 1–8 are used to route the channel to the Bus Outs. The STEREO button routes the channel to the Stereo Out. The DIRECT button routes the channel to its Direct Out, and the Direct Out parameter below it selects a Direct Out destination. The F.PAN button turns on and off the Bus Out Follow Pan function. The PAN control is used to pan the channel. The SOLO button is used to solo the channel, the ON button, to turn on and off the channel, and the channel fader, to set the channel level.

#### <span id="page-15-1"></span>E **AUX SEND section**

This section contains the Aux Send controls for the currently selected Stereo Input Channel. Use the rotary controls to set the Aux Send levels, and click them to turn Aux Sends on and off. Use the button below each Aux Send control to select pre-fader or post-fader. In Fixed mode, this button is used to turn Aux Sends on and off (the level is fixed at nominal).

When Aux Sends are paired, a heart icon is displayed between them, and the odd-numbered Aux Send control sets the level, while the even-numbered control works as a pan control.

# **[Index](#page-32-1)**

#### <span id="page-16-5"></span>F **FADER GROUP & MUTE GROUP section**

<span id="page-16-8"></span><span id="page-16-6"></span>This section contains the Fader and Mute group functions for the currently selected Stereo Input Channel. Use the FADER GROUP buttons to add the channel to Fader groups, and use the MUTE GROUP buttons to add it to Mute groups.

#### <span id="page-16-1"></span><span id="page-16-0"></span>❏ **Bus Outs**

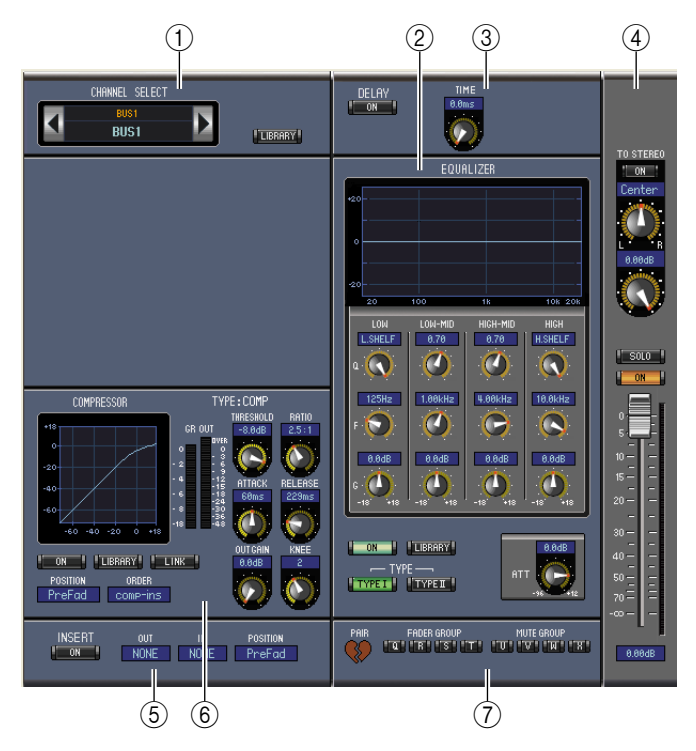

#### <span id="page-16-2"></span>A **CHANNEL SELECT section**

Channels can be selected by clicking the Channel ID and selecting from the list that appears, or by clicking the left and right Channel Select buttons. The long channel name is displayed below the Channel ID. The [LIBRARY] button opens the Channel Library window.

#### <span id="page-16-4"></span>B **EQUALIZER section**

This section contains the EQ controls and display graph for the currently selected Bus Out. It's layout is identical to the EQUALIZER section for Input Channels. [See "EQUALIZER section" on page 15 for](#page-14-1)  [more information.](#page-14-1)

#### <span id="page-16-3"></span>**(3) DELAY section**

<span id="page-16-9"></span>This section contains the delay controls for the currently selected Bus Out. The rotary control is used to set the delay time, and the [ON] button turns the Delay function on and off.

#### <span id="page-16-10"></span>D **TO STEREO & level section**

This section contains the TO STEREO, pan and level controls and the [SOLO], and [ON] buttons for the currently selected Bus Out. The TO STEREO button routes the Bus Out to the Stereo Out, and the rotary controls are used to set the Bus to Stereo send level and pan. The [SOLO] button is used to solo the Bus Out, the [ON] button, to turn the Bus Out on and off, and the channel fader, to set the Bus Out level. The meter to the right of the fader indicates the signal level, and the value indicator under the fader indicates the fader position in dB.

#### <span id="page-16-7"></span>E **INSERT section**

This section contains the Insert parameters for the currently selected Bus Out. The [ON] button turns the Insert on and off. The OUT and IN parameters are used to select the insert out destination and insert in source respectively. The POSITION parameter is used to specify the position of the Insert in the signal path.

PAIR

#### <span id="page-17-4"></span> $\left(6\right)$  **COMPRESSOR** section

This section contains the Compressor controls and display graph for the currently selected Bus Out. Its layout is identical to the COMPRESSOR section for Input Channels. [See "COMPRESSOR section"](#page-14-2)  [on page 15 for more information.](#page-14-2)

#### <span id="page-17-7"></span>G **PAIR, FADER GROUP & MUTE GROUP section**

<span id="page-17-10"></span><span id="page-17-8"></span>This section contains the Pair, Fader and Mute group functions for the currently selected Bus Out. Click the heart icon to pair and unpair the channel with its partner channel. Use the FADER GROUP buttons to add the channel to Fader groups, and use the MUTE GROUP buttons to add it to Mute groups.

### <span id="page-17-2"></span><span id="page-17-0"></span>❏ **Aux Sends**

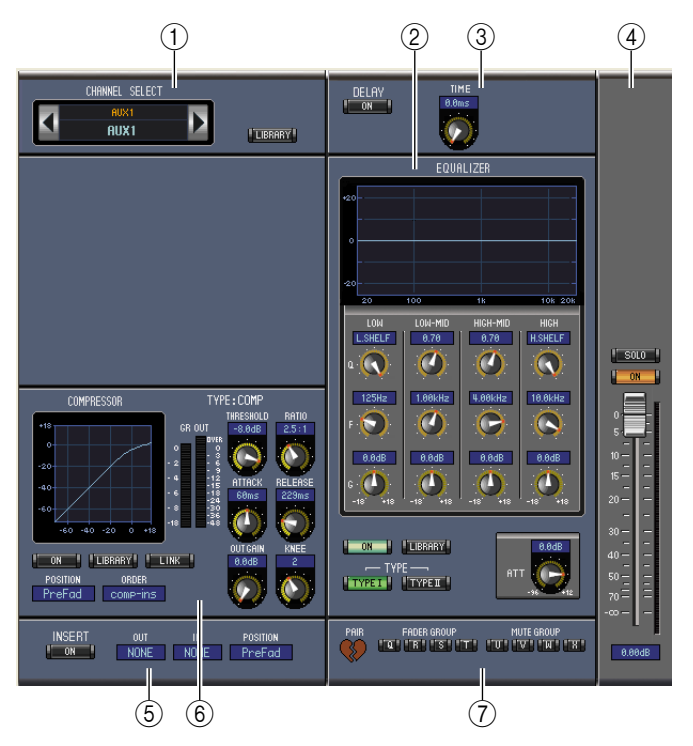

#### <span id="page-17-3"></span>A **CHANNEL SELECT section**

Channels can be selected by clicking the Channel ID and choosing from the list that appears, or by clicking the left and right Channel Select buttons. The long channel name is displayed below the Channel ID. The [LIBRARY] button opens the Channel Library window.

#### <span id="page-17-6"></span>B **EQUALIZER section**

This section contains the EQ controls and display graph for the currently selected Aux Send. It's layout is identical to the EQUALIZER section for Input Channels. [See "EQUALIZER section" on page 15 for](#page-14-1)  [more information.](#page-14-1)

#### <span id="page-17-5"></span>**(3) DELAY section**

This section contains the delay controls for the currently selected Aux Send. The rotary control is used to set the delay time, and the [ON] button turns the Delay function on and off.

#### <span id="page-17-1"></span>**A** Aux Send level section

This section contains the [SOLO], and [ON] buttons and the channel fader for the currently selected Aux Send. The meter to the right of the fader indicates the signal level, and the value indicator under the fader indicates the fader position in decibels (dB).

#### <span id="page-17-9"></span>E **INSERT section**

This section contains the Insert parameters for the currently selected Aux Send. The [ON] button turns the Insert on and off. The OUT and IN parameters are used to specify the insert out destination and insert in source respectively. The POSITION parameter is used to specify the position of the Insert in the signal path.

PAIR

#### <span id="page-18-3"></span> $\left(6\right)$  **COMPRESSOR** section

This section contains the Compressor controls and display graph for the currently selected Aux Send. Its layout is identical to the COMPRESSOR section for Input Channels. [See "COMPRESSOR section"](#page-14-2)  [on page 15 for more information.](#page-14-2)

#### <span id="page-18-6"></span>G **PAIR, FADER GROUP & MUTE GROUP section**

<span id="page-18-9"></span><span id="page-18-7"></span>This section contains the Pair, Fader and Mute group functions for the currently selected Aux Send. Click the heart icon to pair and unpair the channel with its partner channel. Use the FADER GROUP buttons to add the channel to Fader groups, and use the MUTE GROUP buttons to add it to Mute groups.

### <span id="page-18-10"></span><span id="page-18-0"></span>❏ **Stereo Out**

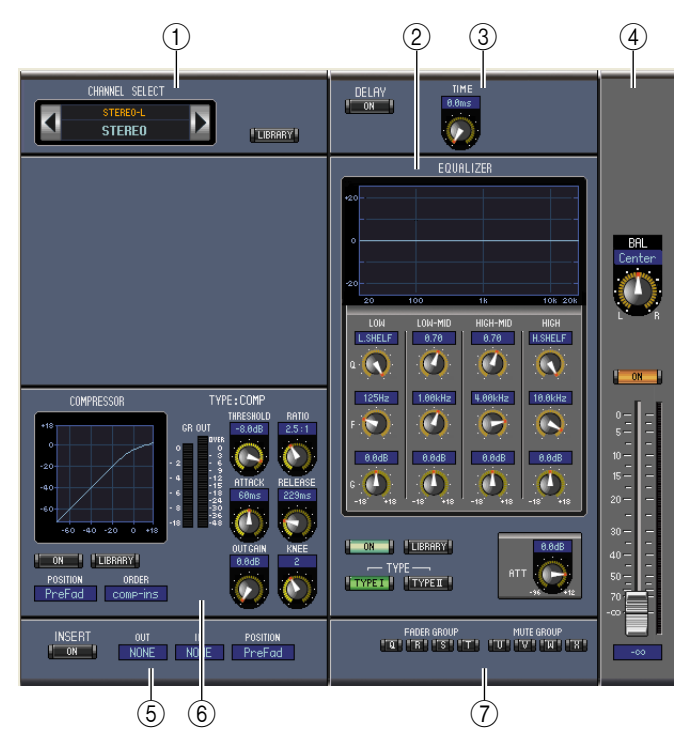

#### <span id="page-18-2"></span>A **CHANNEL SELECT section**

Channels can be selected by clicking the Channel ID and choosing from the list that appears, or by clicking the left and right Channel Select buttons. The long channel name is displayed below the Channel ID. The [LIBRARY] button opens the Channel Library window.

#### <span id="page-18-5"></span>B **EQUALIZER section**

This section contains the EQ controls and display graph for the Stereo Out. It's layout is identical to the EQUALIZER section for Input Channels. [See "EQUALIZER section" on page 15 for more infor](#page-14-1)[mation.](#page-14-1)

#### <span id="page-18-4"></span>**(3) DELAY section**

This section contains the delay controls for the Stereo Out. The rotary control is used to set the delay time, and the [ON] button turns the Delay function on and off.

#### <span id="page-18-1"></span>D **Balance & level section**

This section contains the balance control, [ON], and channel fader for the Stereo Out. The meter to the right of the fader indicates the signal level, and the value indicator under the fader indicates the fader position in decibels (dB).

#### <span id="page-18-8"></span>E **INSERT section**

This section contains the Insert parameters for the Stereo Out. The [ON] button turns the Insert on and off. The OUT and IN parameters are used to specify the insert out destination and insert in source respectively. The POSITION parameter is used to specify the position of the Insert in the signal path.

#### <span id="page-19-0"></span> $\left(6\right)$  **COMPRESSOR** section

<span id="page-19-3"></span>This section contains the Compressor controls and display graph for the currently selected Stereo Out. Its layout is identical to the COMPRESSOR section for Input Channels except there is no [LINK] button. [See "COMPRESSOR section" on page 15 for more information.](#page-14-2)

#### <span id="page-19-1"></span>G **FADER GROUP & MUTE GROUP section**

<span id="page-19-2"></span>This section contains the Fader and Mute group functions for the Stereo Out. Use the FADER GROUP buttons to add the Stereo Out to Fader groups, and use the MUTE GROUP buttons to add it to Mute groups.

# <span id="page-20-9"></span><span id="page-20-0"></span>**Library Window**

The Library window enables you to control and manage Scenes and libraries. In addition, Scenes and libraries can be saved to disk on your computer as Library files.

To open the Library window, choose [Library] from the [Windows] menu. The Library window consists of 8 display pages. You can access each of these pages by clicking the tabs along the top of the window, or by following the action described below:

<span id="page-20-6"></span><span id="page-20-4"></span><span id="page-20-2"></span><span id="page-20-1"></span>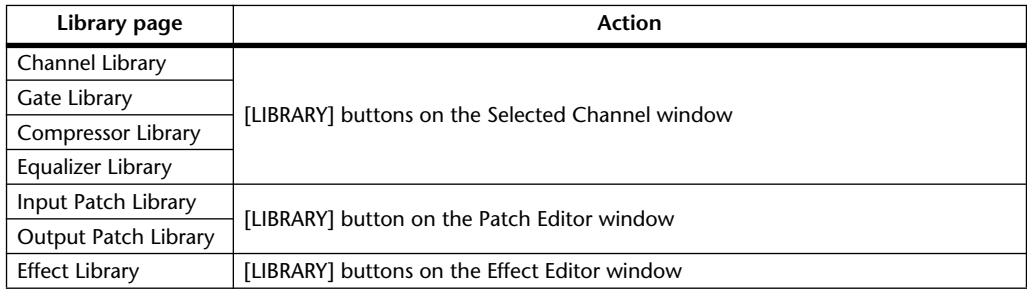

<span id="page-20-8"></span><span id="page-20-7"></span><span id="page-20-3"></span>The layout of the Library window pages is the same regardless of which page is selected (the Scene Memory library is shown below). The Library window consists of two panes. The pane on the left, called the [FILE] section, displays the status of the currently open library file. The pane on the right, called the [INTERNAL DATA] section, displays the status of the corresponding library in the console.

You can copy and sort the items in the list (memories) by dragging them between the panes. Within the same pane, you can copy a memory by dropping it on top of another memory, and you can sort memories by dropping a memory between two memories. Memory contents can be swapped by holding down the <Shift> key while dragging. In all cases, the contents of the destination memory are overwritten. To edit a memory title, click the title, then type.

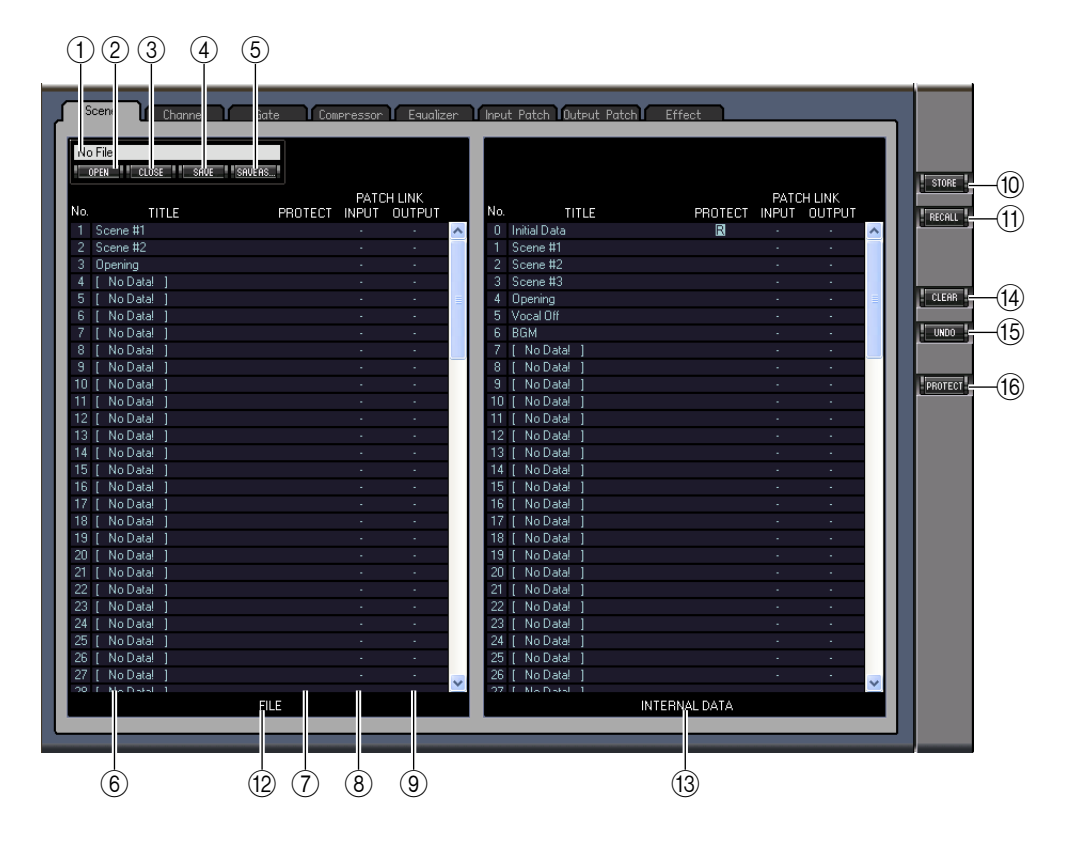

#### <span id="page-20-5"></span>A **File name**

This is the file name of the currently open Library file.

#### B **[OPEN] button**

<span id="page-21-5"></span>This button is used to open Library files.

<span id="page-21-1"></span>*Note: 01V96 Editor may be unable to open some files stored in SmartMedia. In this case, copy those files onto a hard disk, then try to open them in 01V96 Editor.*

#### C **[CLOSE] button**

<span id="page-21-11"></span>This button is used to close the currently open Library file.

#### **(4) <b>[SAVE]** button

<span id="page-21-10"></span>This button is used to save the currently open Library file.

#### E **[SAVE AS] button**

<span id="page-21-13"></span>This button is used to save the currently open Library file with a different name.

#### $\left($  $\widehat{6}$  $\right)$  **TITLE**

<span id="page-21-7"></span>This column displays the memory titles.

#### G **PROTECT (only for Scene memories)**

This column displays padlock icons for protected memories. It also displays an " $\mathbb{R}$ " (read-only) icon for preset data.

#### <span id="page-21-3"></span> $(8)$  **INPUT PATCH LINK (only for Scene memories)**

This column displays the input patch memory numbers linked to the Scene library. When you store or recall a Scene memory, the linked Input Patch Library memory is stored or recalled at the same time.

#### <span id="page-21-6"></span>I **OUTPUT PATCH LINK (only for Scene memories)**

This column displays the Output Patch memory numbers linked to the Scene library. When you store or recall a Scene memory, the linked Output Patch Library memory is stored or recalled at the same time.

#### J **[STORE] button**

<span id="page-21-12"></span>This button is used to store the contents of the library to the specified location.

<span id="page-21-9"></span>*Note: In the Effect Library page, the number of the internal effect processor to which the store/recall operation applies is shown above the [STORE] button.*

#### K **[RECALL] button**

<span id="page-21-2"></span>This button is used to recall the selected memory.

#### L **[FILE] section**

<span id="page-21-4"></span>This section displays the contents of the currently open library file.

#### M **[INTERNAL DATA] section**

This section displays the console's status of the currently selected library.

*Note: If the OFFLINE indicator is selected by the [ONLINE]/[OFFLINE] button in the Master window, 01V96 Editor is not synchronizing with the console. Therefore, this section does not display the console's correct status.*

#### N **[CLEAR] button**

<span id="page-21-14"></span><span id="page-21-0"></span>This button clears the selected memory from the list.

#### O **[UNDO] button**

This button undoes the last recall, store, copy, clear, sort or titling operation.

<span id="page-21-8"></span>*Note: In the Library window, you can undo only the most recent operation. You cannot undo any operations performed prior to the most recent operation.*

#### P **[PROTECT] button (only for Scene memories)**

This button is used to protect or unprotect the selected memory.

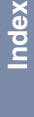

# <span id="page-22-7"></span><span id="page-22-0"></span>**Patch Editor Window**

The Patch Editor window is used to patch Inputs, Outputs, Inserts, Effects, and Direct Outs. To open this window, choose [Patch Editor] from the [Windows] menu. This window consists of five pages, which you can select by clicking the tabs along the top of the window.

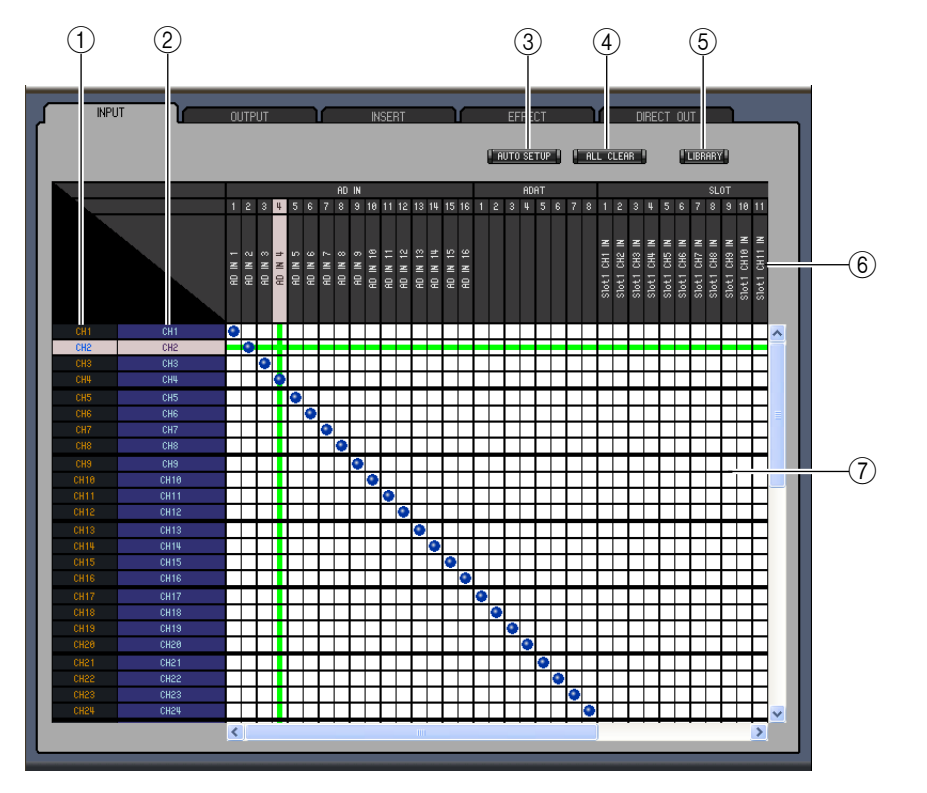

#### <span id="page-22-4"></span>❏ **INPUT PATCH Page**

#### <span id="page-22-3"></span>A **Channel IDs**

<span id="page-22-6"></span>These are the Channel IDs.

#### B **Long channel names**

<span id="page-22-2"></span>These are the Channel long names. To edit a name, click it and type.

C **[AUTO SETUP] button**

Clicking this button sets the patches on this page to their initial values.

**(4) [ALL CLEAR] button** 

<span id="page-22-5"></span><span id="page-22-1"></span>This button clears all patches on this page.

E **[LIBRARY] button**

<span id="page-22-9"></span>This button opens the Input Patch Library window.

**(6)** Port names

<span id="page-22-8"></span>These are the Port names.

G **Patchbay**

The patchbay is used to patch input ports to Input Channels. Active patches are indicated by a blue dot. To make a patch, click a square. To unpatch, click a blue dot.

*Note: You can also use the cursor keys and the <ENTER> key on the computer keyboard to make a patch.*

*Note: Input sources (AD1–AUX8) that are assigned to a cascade connection (CAS BUS1–CASSOLOR) cannot be assigned to non-cascade-connected channels (CH1–32).*

# **[Index](#page-32-1)**

### <span id="page-23-5"></span>❏ **OUTPUT PATCH Page**

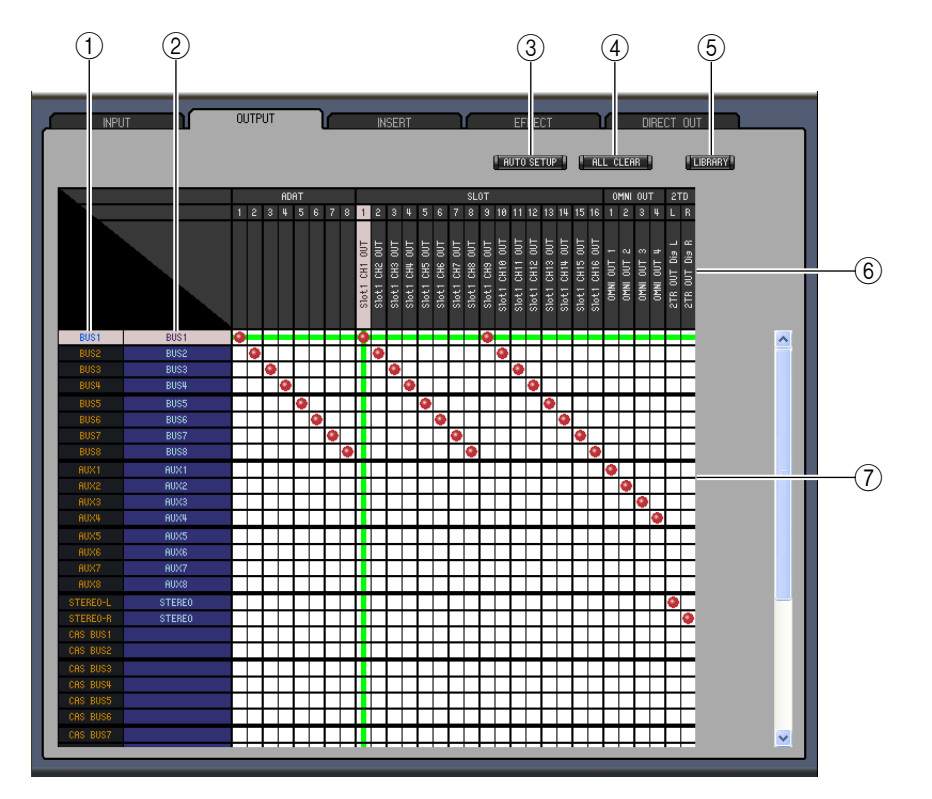

#### <span id="page-23-2"></span>A **Channel IDs**

<span id="page-23-4"></span><span id="page-23-1"></span>These are the Channel IDs.

- B **Long channel names** These are the Channel long names. To edit a name, click it and type.
- C **[AUTO SETUP] button**

<span id="page-23-0"></span>Clicking this button sets the patches on this page to their initial values.

- D **[ALL CLEAR] button** This button clears all patches on this page.
- E **[LIBRARY] button**

<span id="page-23-7"></span><span id="page-23-3"></span>This button opens the Output Patch Library window.

 $(6)$  Port names

<span id="page-23-6"></span>These are the Port names.

G **Patchbay**

The patchbay enables you to patch output ports to Output Channels. Active patches are indicated by a red dot. To make a patch, click a square. To unpatch, click a red dot.

*Note: You can also use the cursor keys and the <ENTER> key on the computer keyboard to make a patch.*

# **[Index](#page-32-1)**

### <span id="page-24-3"></span>❏ **INSERT PATCH Page**

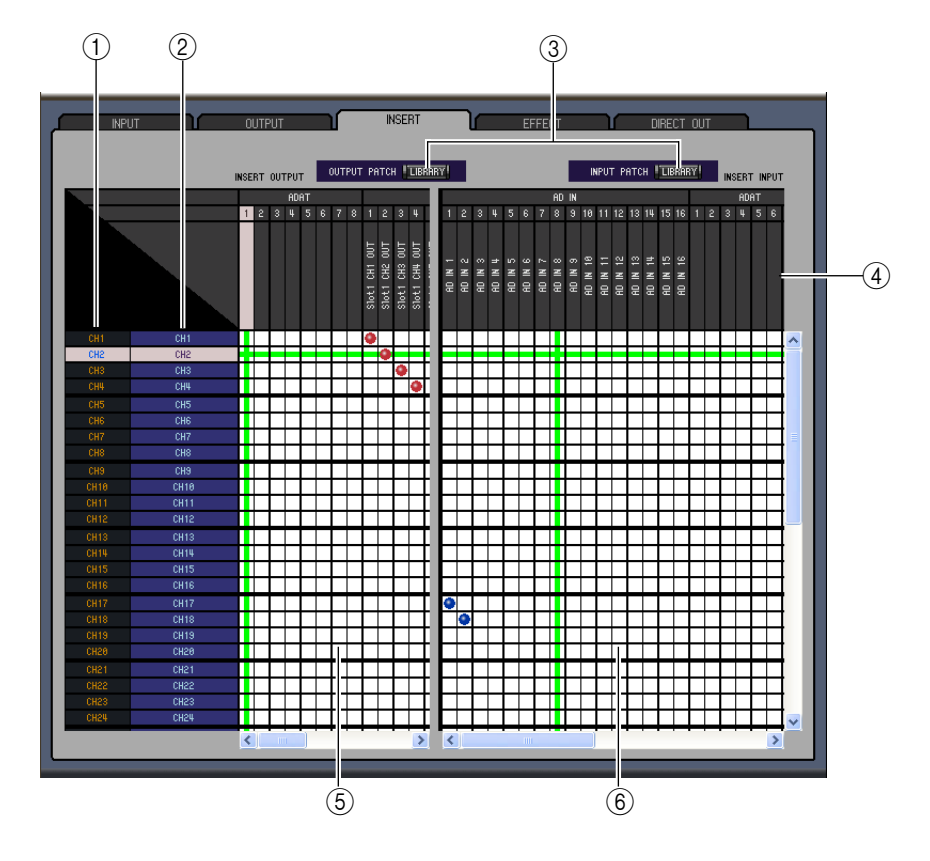

<span id="page-24-0"></span>A **Channel IDs**

<span id="page-24-5"></span>These are the Channel IDs.

B **Long channel names**

<span id="page-24-4"></span>These are the Channel long names. To edit a name, click it and type.

C **[LIBRARY] buttons**

<span id="page-24-6"></span>These buttons open the Input and Output Patch Library windows.

D **Port names**

<span id="page-24-2"></span>These are the Port names.

E **Insert Out Patchbay**

This patchbay is used to patch output ports to the Insert Outs of Input Channels, Bus Outs, Aux Sends, and the Stereo Out. Active patches are indicated by a red dot. To make a patch, click a square. To unpatch, click a red dot.

#### $\left( 6 \right)$  Insert In Patchbay

<span id="page-24-1"></span>This patchbay is used to patch input ports to the Insert Ins of Input Channels, Bus Outs, Aux Sends, and the Stereo Out. Active patches are indicated by a blue dot. To make a patch, click a square. To unpatch, click a blue dot.

*Note: You can also use the cursor keys and the <ENTER> key on the computer keyboard to make a patch.*

#### <span id="page-25-0"></span>❏ **EFFECT PATCH Page**

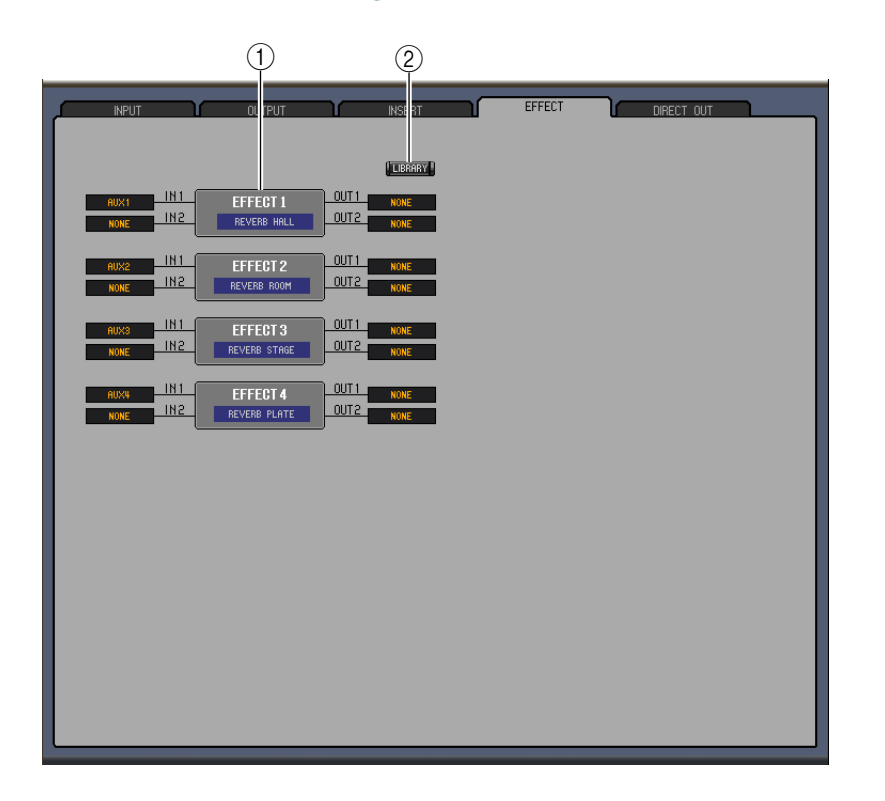

#### <span id="page-25-1"></span>A **Effects processor 1–4 section**

This section indicates the effects name assigned to internal Effects processor 1–4. The parameters in this section are used to select inputs and outputs for Effects processor 1–4.

#### B **[LIBRARY] button**

<span id="page-25-2"></span>This button opens the Input Patch Library window.

#### <span id="page-26-1"></span>❏ **DIRECT OUT PATCH Page**

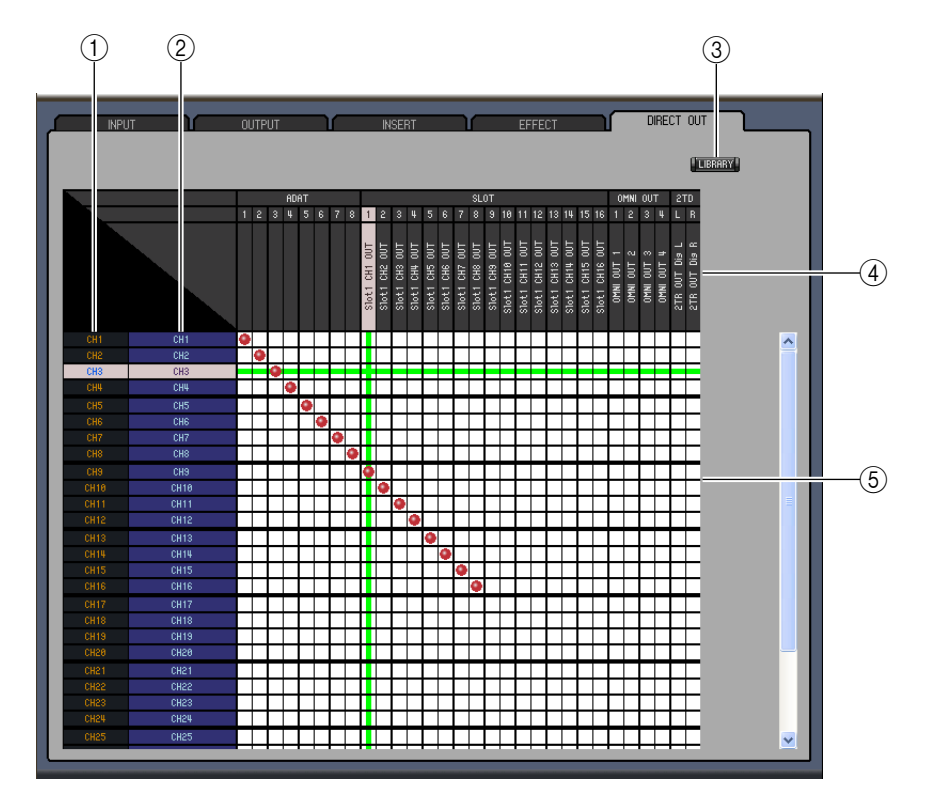

#### <span id="page-26-0"></span>A **Channel IDs**

<span id="page-26-3"></span>These are the Channel IDs.

B **Long channel names**

<span id="page-26-2"></span>These are the Channel long names. To edit a name, click it and type.

- C **[LIBRARY] button** This button opens the Output Patch Library window.
- <span id="page-26-5"></span>D **Port names**

<span id="page-26-4"></span>These are the Port names.

#### E **Patchbay**

The patchbay is used to patch output ports to the Direct Outs. Active patches are indicated by a red dot. To make a patch, click a square. To unpatch, click a red dot.

*Note: You can also use the cursor keys and the <ENTER> key on the computer keyboard to make a patch.*

# <span id="page-27-0"></span>**Surround Editor Window**

The Surround Editor window enables you to edit the surround pan position of the currently selected Input Channel. To open the Surround Editor window, choose [Surround Editor] from the [Windows]menu.

<span id="page-27-6"></span>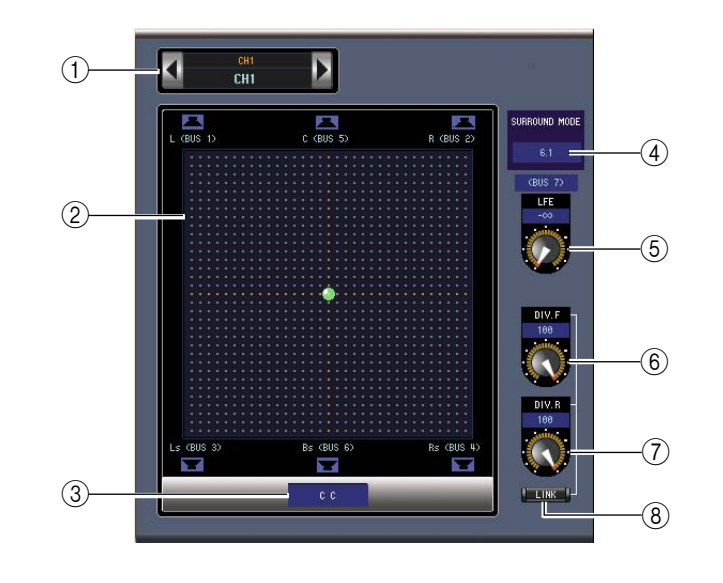

#### <span id="page-27-1"></span>A **CHANNEL SELECT section**

Channels can be selected by clicking the Channel ID and selecting from the list that appears, or by clicking the left and right Channel Select buttons. The long channel name is displayed below the Channel ID. To edit the name, click it and type.

#### <span id="page-27-8"></span>B **Surround pan graph**

The green dot on this graph indicates the surround pan position for the currently selected Input Channel. The surround pan can be set by dragging the dot. Clicking a speaker icon will move the pan position to the position of that icon.

#### <span id="page-27-9"></span>C **Surround pan position**

<span id="page-27-7"></span>This is the current surround pan position.

#### **(4) SURROUND MODE parameter**

<span id="page-27-4"></span>Click this parameter to display the option list and set Surround mode to STEREO, 3-1, 5.1, or 6.1.

E **[LFE] control**

This rotary control sets the level of the LFE channel.

#### F **[DIV.F] control (6.1)/[DIV] control (3-1, 5.1)**

<span id="page-27-3"></span><span id="page-27-2"></span>This rotary control sets the amount of divergence (i.e., how the Center signal is fed to the Left, Right, and Center channels). With 6.1 surround, you can set the divergence for both the front and rear. The [DIV.F] control sets the amount of divergence for the front signal.

G **[DIV.R] control (6.1 only)**

This rotary control sets the amount of divergence for the rear signal.

#### H **[LINK] button (6.1 only)**

<span id="page-27-5"></span>This button is used to link the [DIV.F] and [DIV.R] controls.

# Windows Windows **Windows**

# <span id="page-28-3"></span><span id="page-28-0"></span>**Effect Editor Window**

The Effect Editor window enables you to edit the internal effects processors. To open the Effect Editor window, choose [Effect Editor] from the [Windows] menu.

*Note: You can open multiple Effect Editor windows by choosing [Windows] menu -> [Effect Editor] and making a choice other than [Generic Editor]. The titles of these windows will indicate [Locked]. You cannot open Library windows from windows that are indicated as [Locked]. When you recall effects, windows that do not indicate "Locked" in the title will be recalled.*

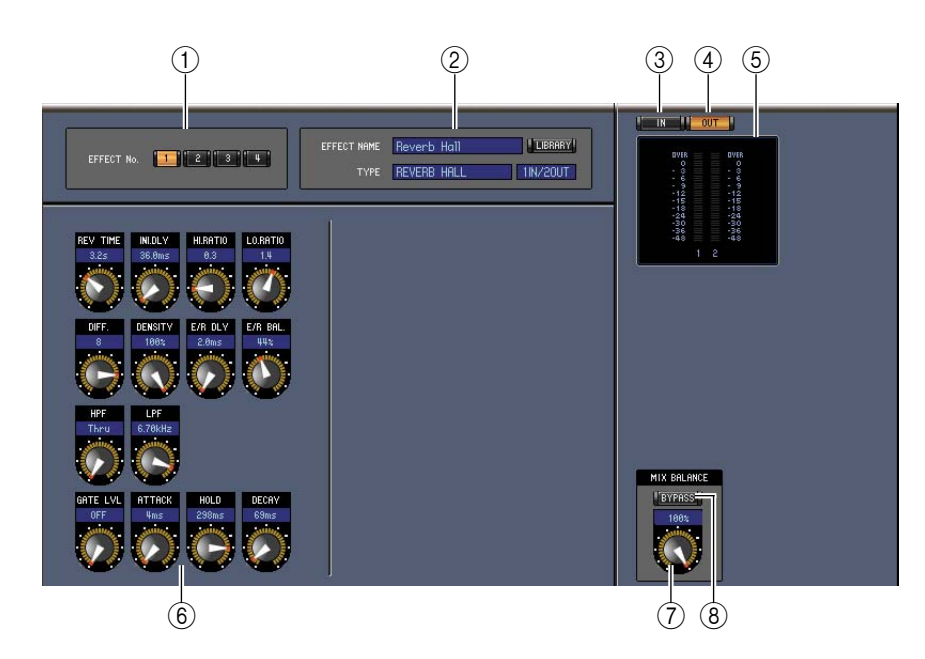

#### <span id="page-28-6"></span>A **Effects processor select**

<span id="page-28-4"></span>These buttons are used to select the internal effects processors.

#### B **Effect select section**

The EFFECT NAME, TYPE, and IN/OUT are the name, type and I/O configuration of the effect recalled to the currently selected effects processor. To edit the EFFECT NAME, click it and type. The [LIBRARY] button opens the Effects Library window.

#### C **[IN] button**

<span id="page-28-10"></span><span id="page-28-7"></span>This button is used to set the metering position to the effects processor's inputs.

#### D **[OUT] button**

<span id="page-28-8"></span>This button is used to set the metering position to the effects processor's outputs.

E **Meters**

<span id="page-28-5"></span>These are input or output meters for the currently selected effects processor.

#### **6** Effect parameter section

<span id="page-28-11"></span><span id="page-28-9"></span><span id="page-28-2"></span>This section contains the various effects controls, buttons, and displays. Its layout depends on the selected effect type.

#### G **[MIX BALANCE] control**

This control enables you to adjust the balance between the wet and dry signals. When set to 0, only the dry signal is heard. When set to 100, only the wet signal is heard.

#### H **[BYPASS] button**

<span id="page-28-1"></span>This button is used to bypass the currently selected effects processor.

# Windows **Windows Windows**

#### I **PLAY/REC section**

This is shown only if the selected effect type is FREEZE. To start recording (sampling), click the [REC] button and then click the [PLAY] button. The progress bar shows the current recording location. To play back the recorded sample, click the [PLAY] button.

#### **(10) TEMPO section**

This is shown only if the selected effect type includes a TEMPO parameter. You can turn the rotary knob to set the TEMPO parameter directly. If you turn on the [MIDI CLK] button, the tempo will synchronize with MIDI Clock messages from an external device. If you repeatedly click the [TAP TEMPO] button, the TEMPO parameter will be set to the corresponding interval.

#### **(11) SOLO section**

This is shown only if the selected effect type is M.BAND DYNA. Only the bands that are turned on will be output. If all bands are turned on or off, all bands will be output.

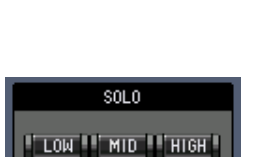

PLAY/REC

**TEMPO** 

120 BPM

 $M$  MIDI CLK

"TAP TEMPO"

# <span id="page-30-5"></span><span id="page-30-0"></span>**Meter Window**

The Meter window displays the Input, Output, Effect, and Stereo Out meters. To open the Meter window, choose [Meter] from the [Windows] menu. This window consists of four display pages. You can access these pages by clicking the tabs along the top of the window.

<span id="page-30-8"></span><span id="page-30-3"></span><span id="page-30-1"></span>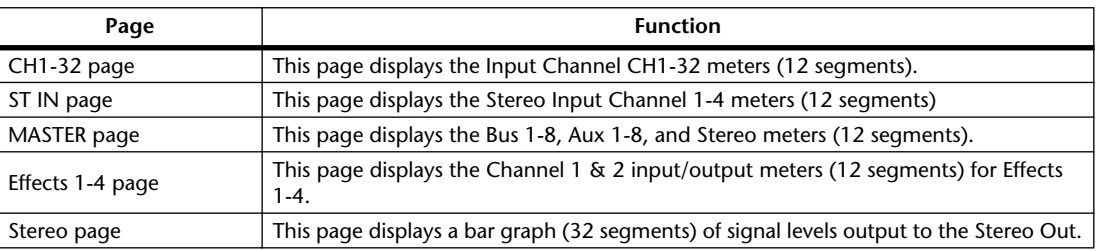

<span id="page-30-9"></span><span id="page-30-2"></span>The layout of the Meter window pages is the same regardless of the page selected. (The Master page is shown below.)

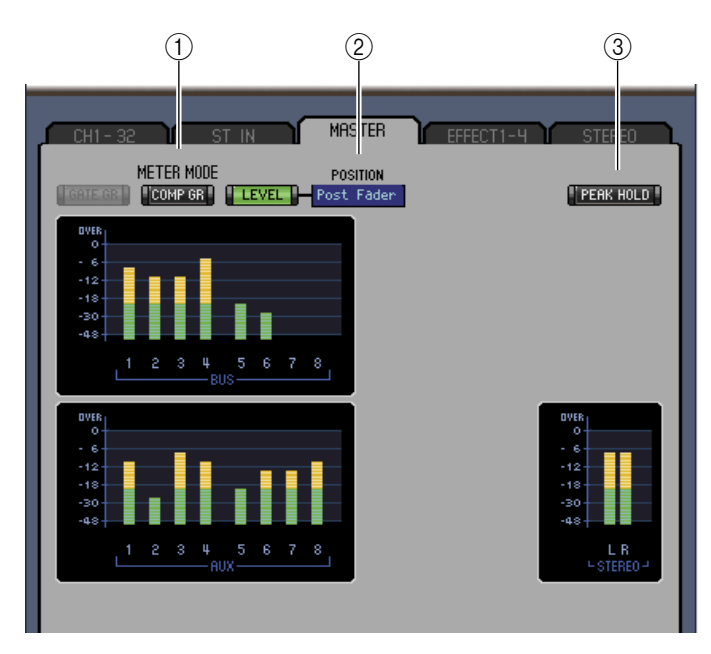

#### <span id="page-30-4"></span>A **Meter mode**

You can select the type of meters to be displayed from the following options:

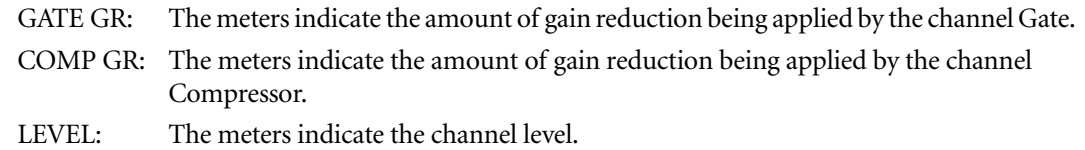

#### <span id="page-30-7"></span>B **POSITION parameter**

This parameter, available only when Meter mode is set to Level, enables you to select the metering position in the signal path.

#### <span id="page-30-6"></span>**(3) PEAK HOLD button**

This button turns the Peak Hold function on and off.

# <span id="page-31-2"></span><span id="page-31-1"></span><span id="page-31-0"></span>**Keyboard Shortcuts**

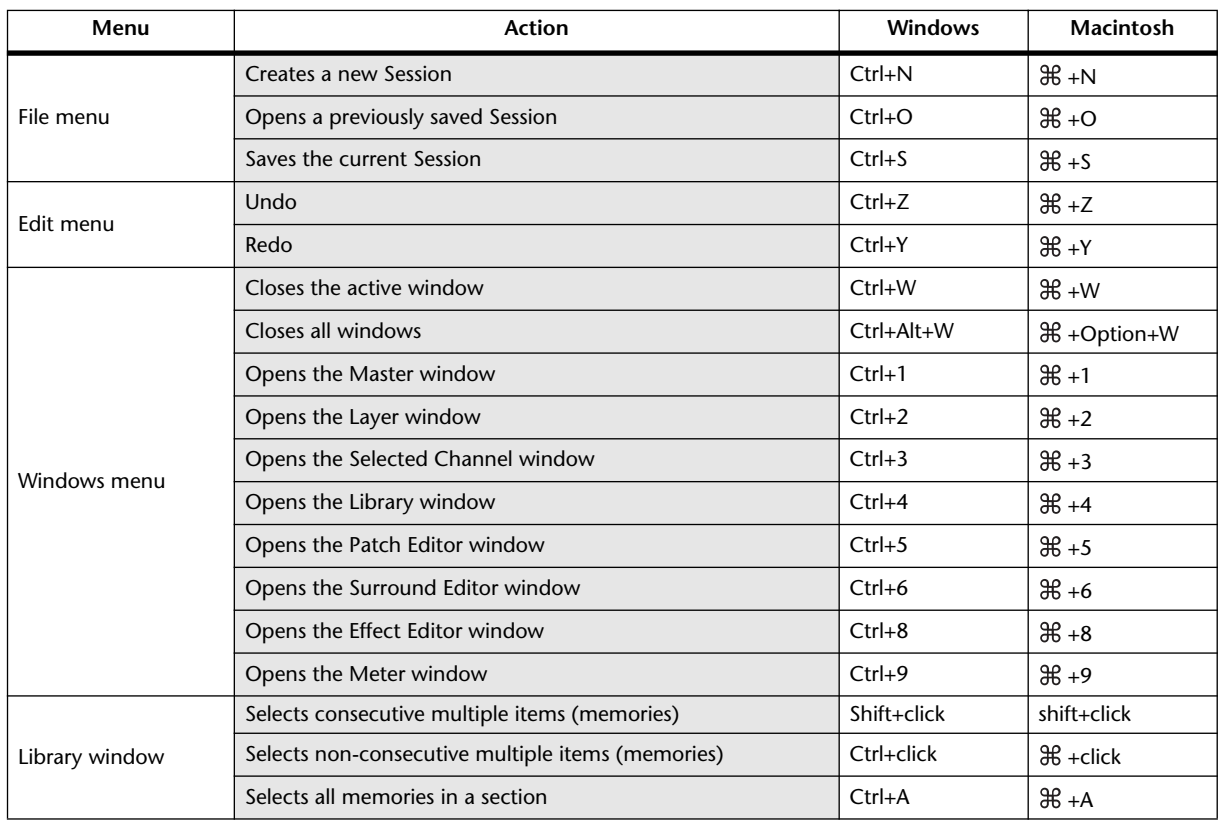

# <span id="page-32-1"></span><span id="page-32-0"></span>**Numerics**

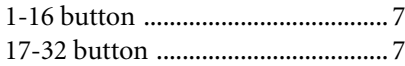

# **A**

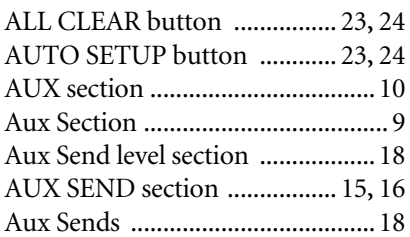

### **B**

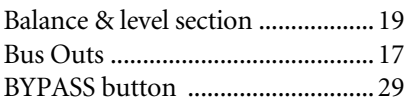

# **C**

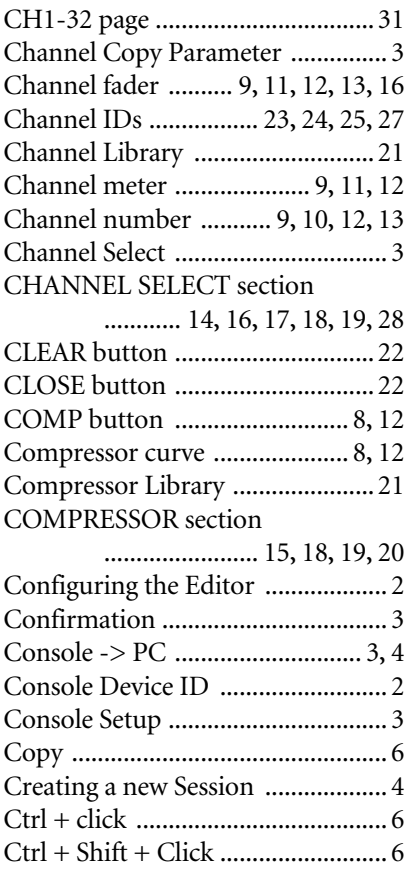

# **D**

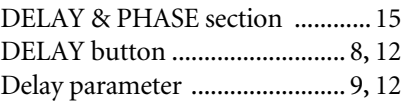

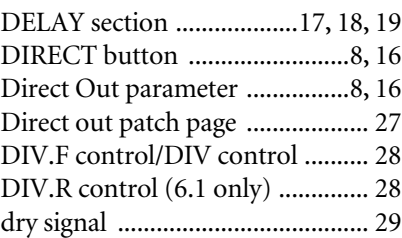

### **E**

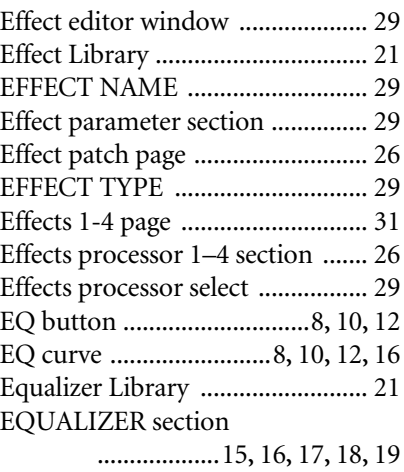

# **F**

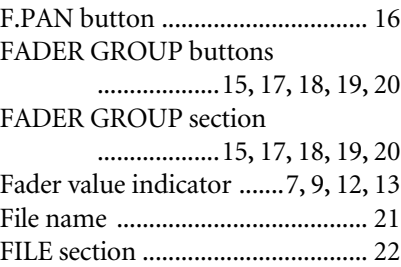

# **G**

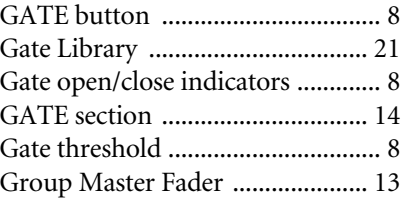

### **I**

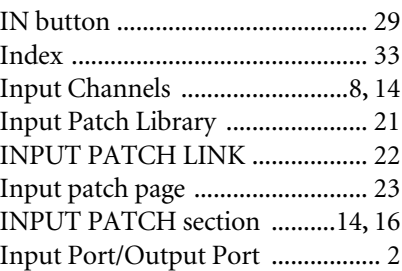

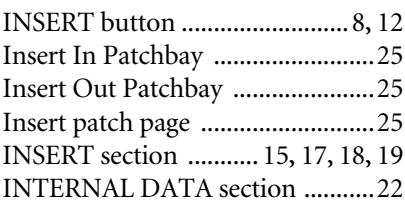

# **K**

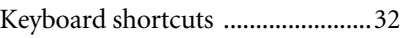

#### **L**

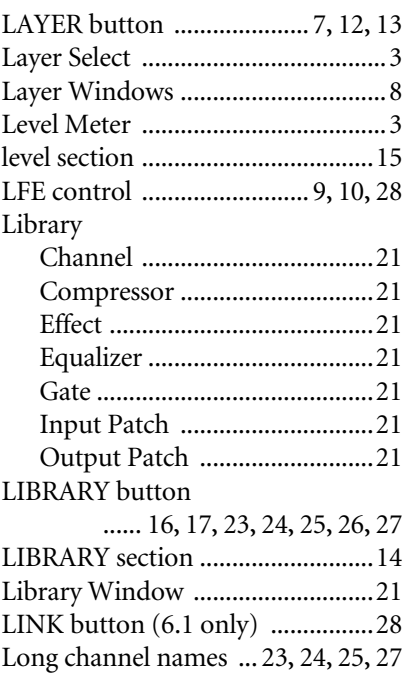

# **M**

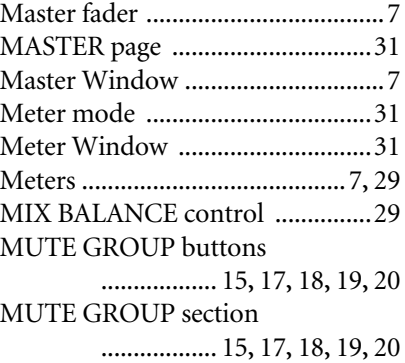

### **O**

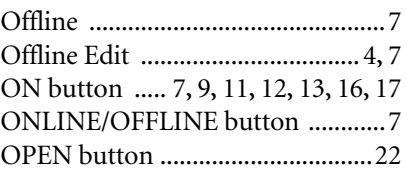

[Opening a previously saved Session](#page-3-6)

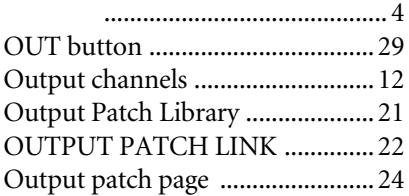

### **P**

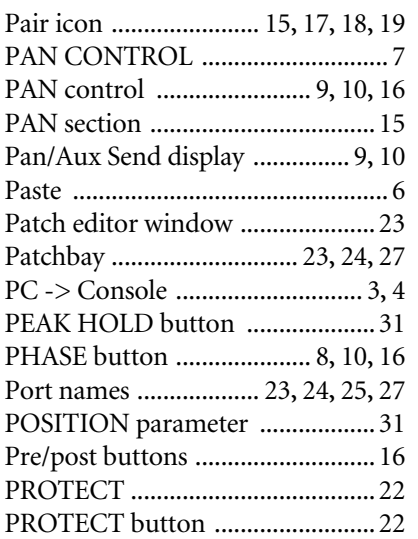

### **R**

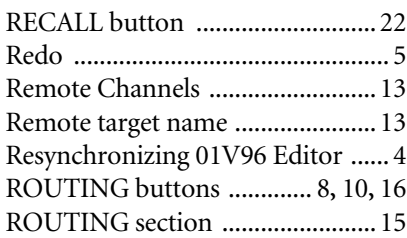

# **S**

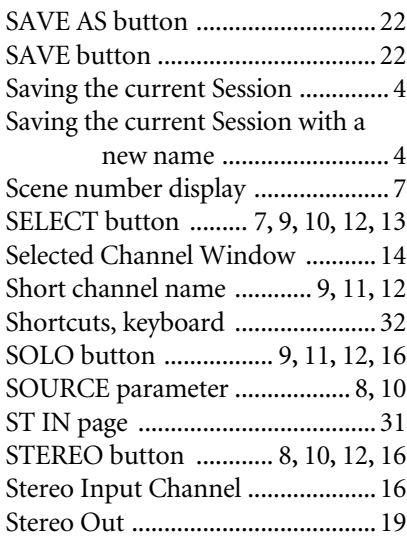

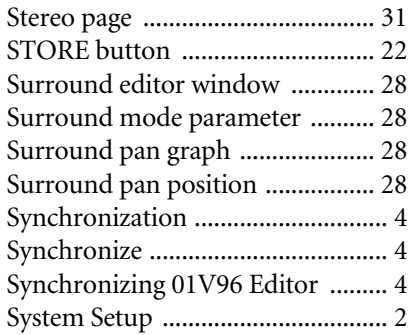

### **T**

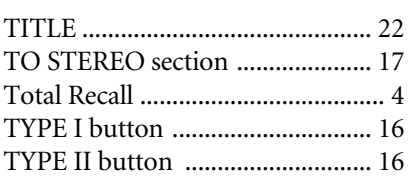

### **U**

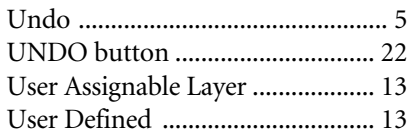

# **V**

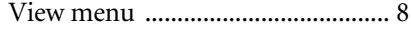

#### **W**

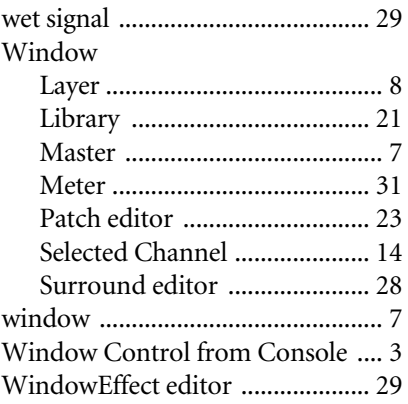

### **Y**

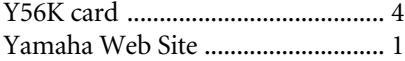